#### CAD Tutorial : 2D CAD Tutorials Picture Writing

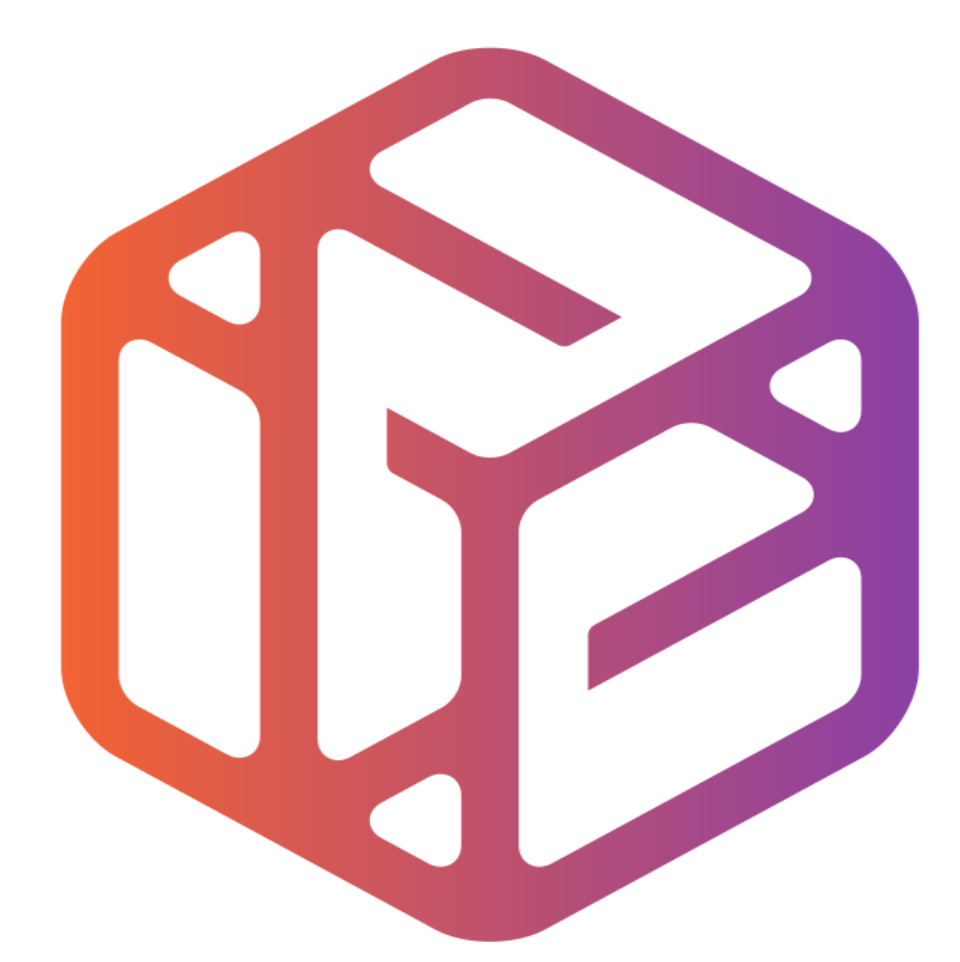

# Design out the box

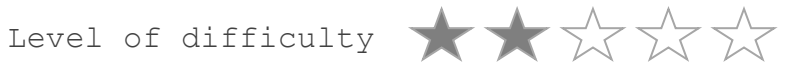

Time 40-50 mins approx

- CAD stands for **C**omputer **A**ided **D**esign.
- It is the use of computer technology to aid in the design of something.
- CAD can create 2D and 3D virtual models of goods and products.

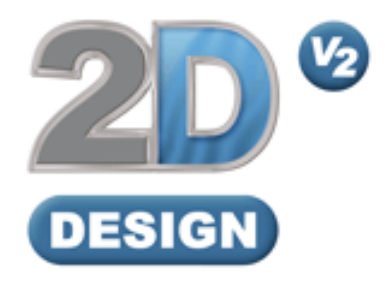

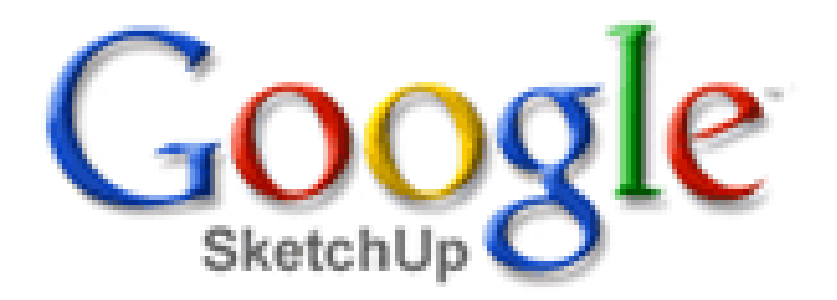

## Lesson Objectives…

- To understand the basic tools used in 2D Design.
- To understand the advantages of using CAD
- To be able to successfully use CAD independently to complete a range of tutorials in 2D and then in 3D
- To develop advanced skills and problem solving skills when using 2D Design

### Skills to be used in this project…

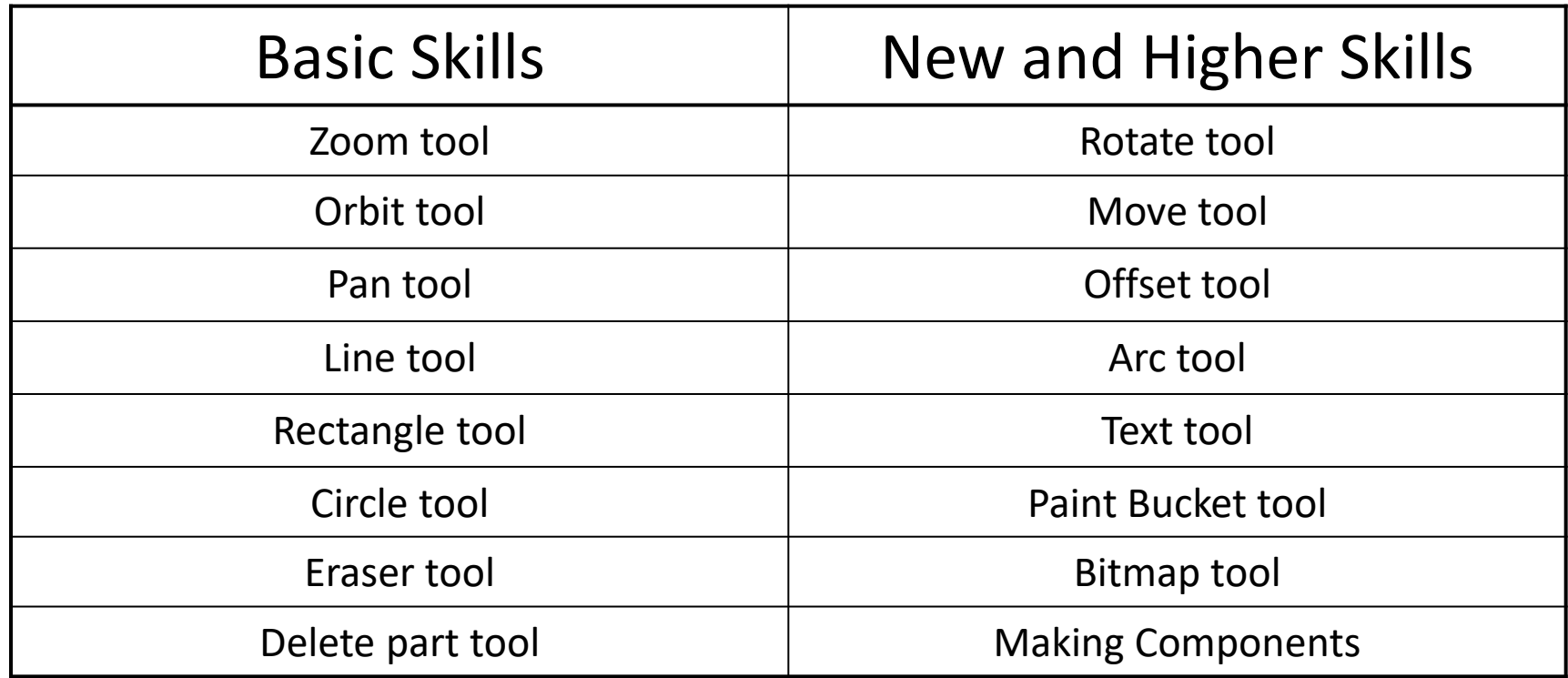

**Basic skills** are those required to do very basic drawings and are detailed as part of this presentation.

**New and higher skills** may be new to the novice and are the focus for learning in this presentation.

### Skills to be used in this project…

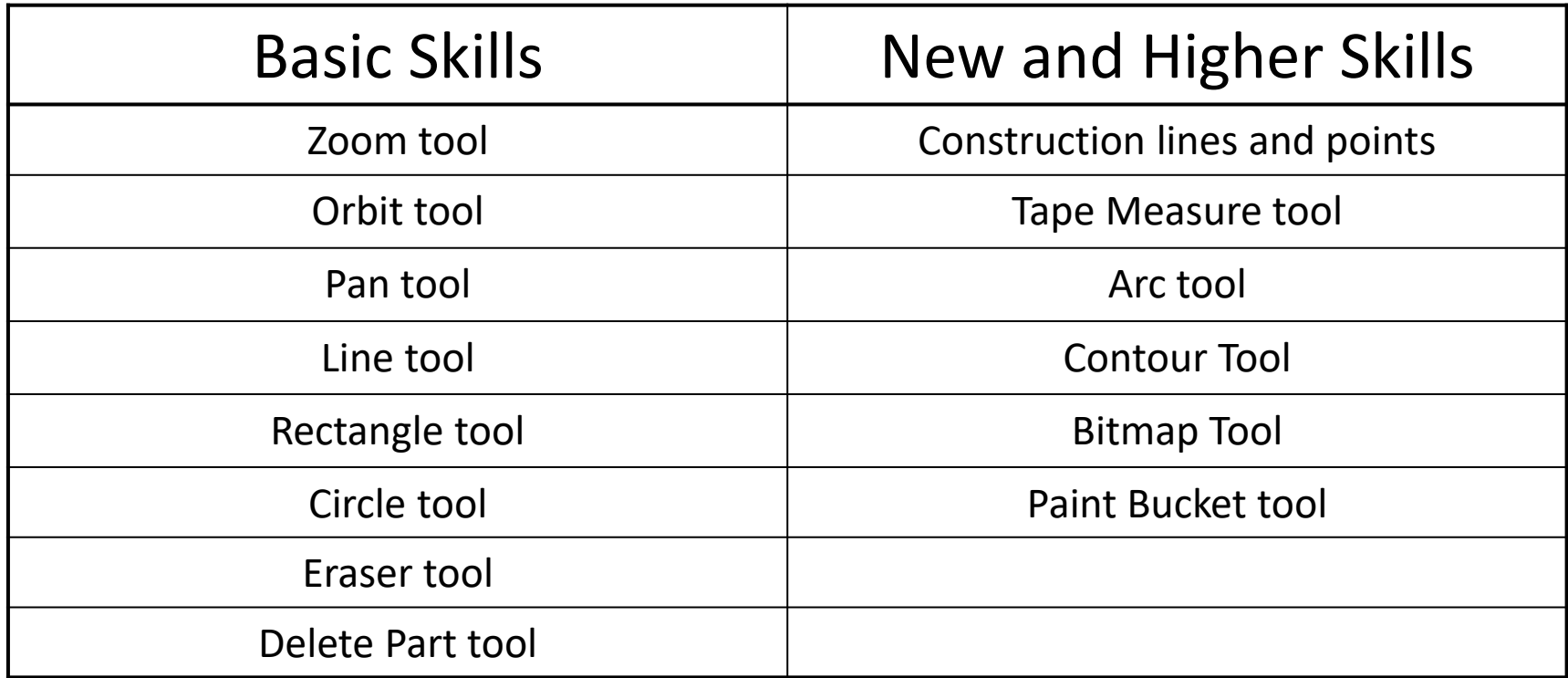

**Basic skills** are those required to do very basic drawings and are detailed as part of this presentation.

**New and higher skills** may be new to the novice and are the focus for learning in this presentation.

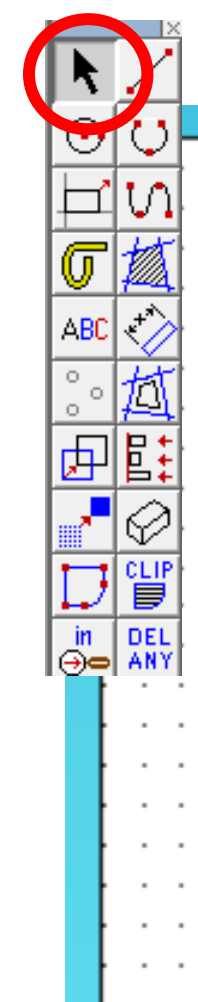

#### 3. Click the *grid lock tool* shown on

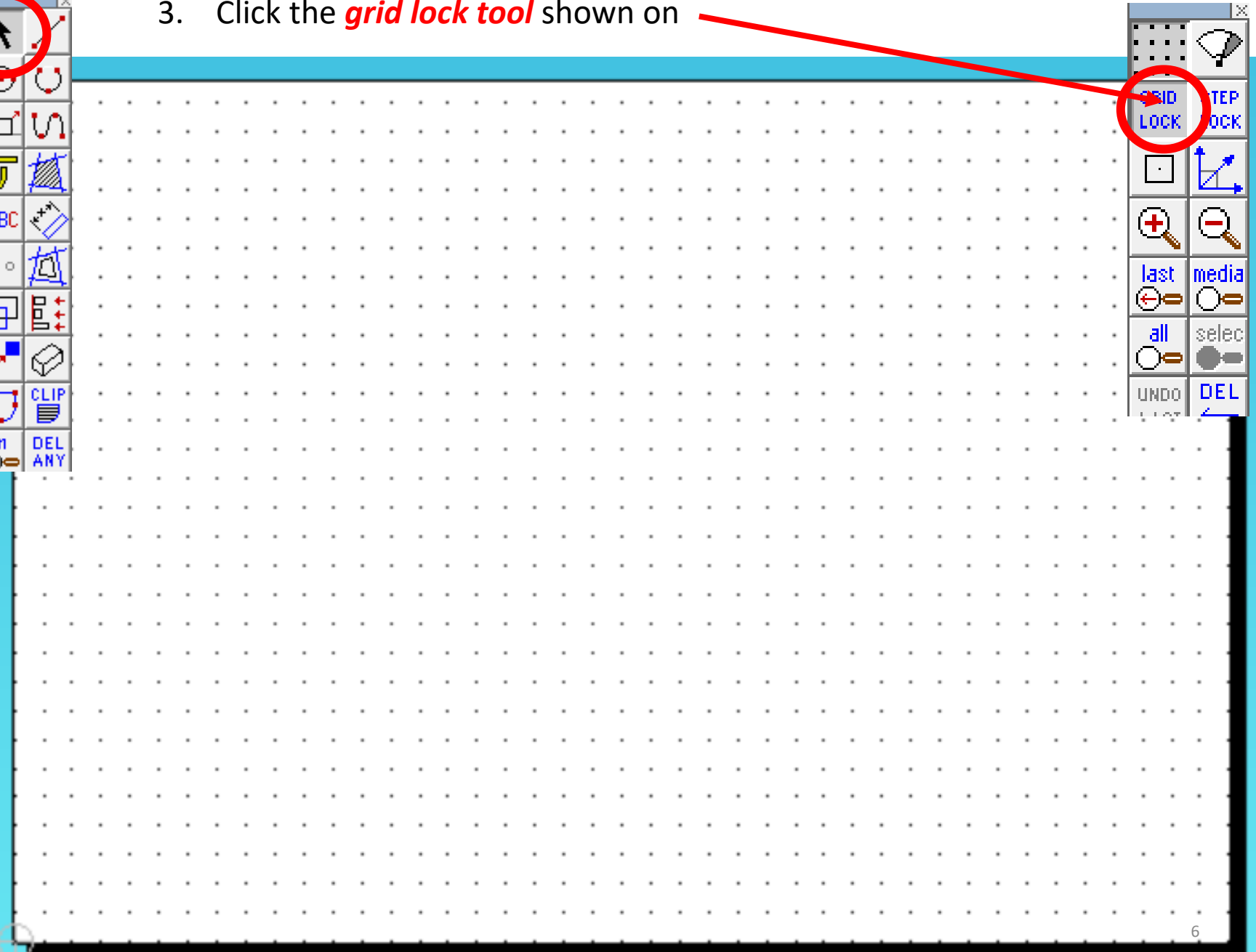

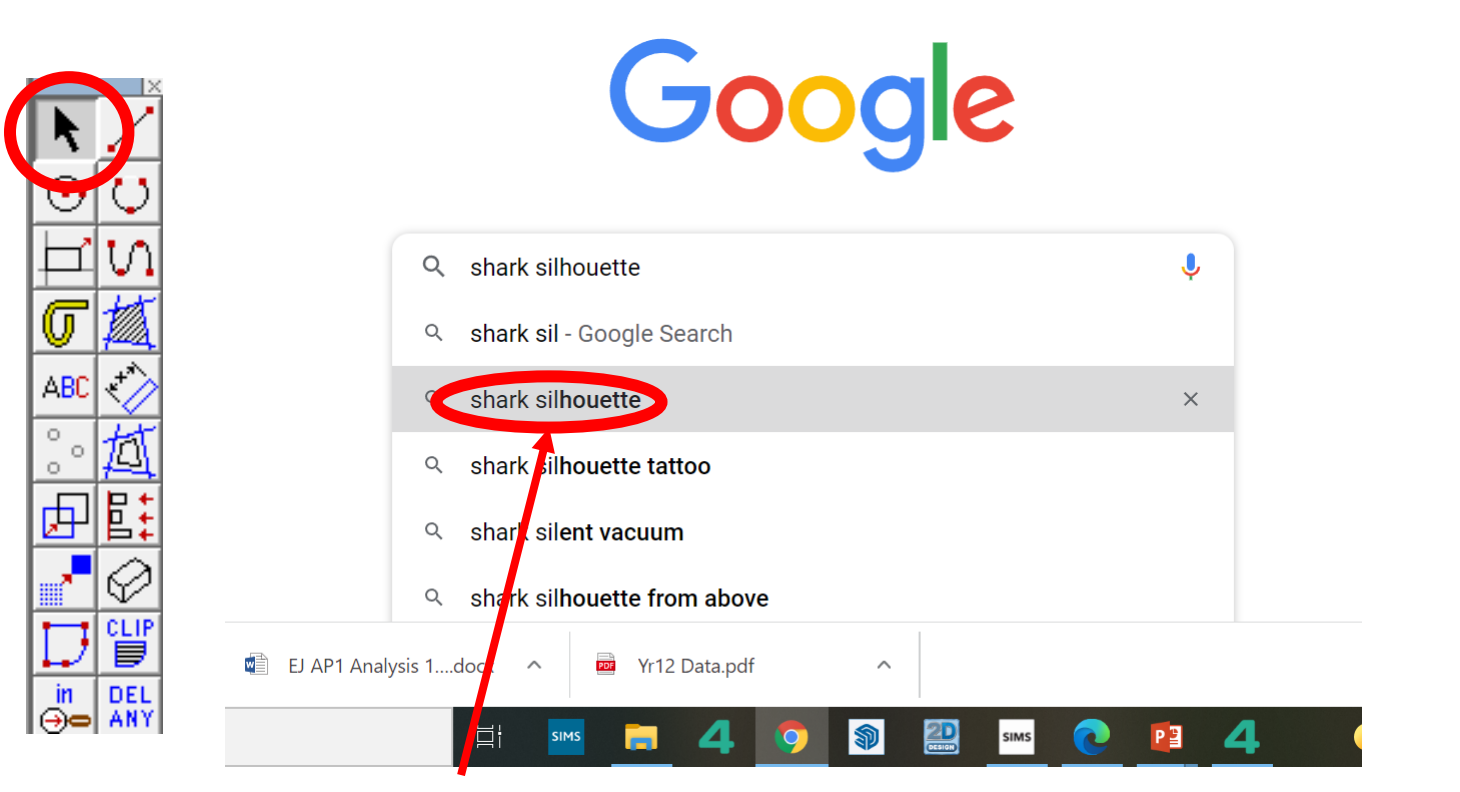

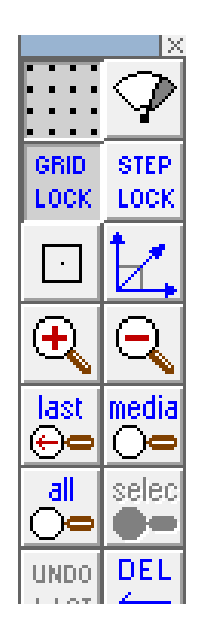

4. Search for a *shark silhouette* image on the internet..

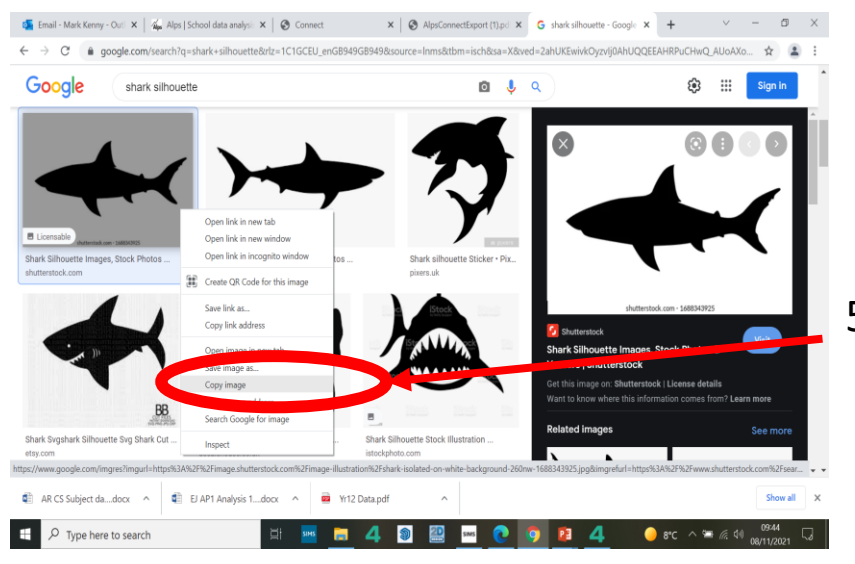

5. Once you have found a *city silhouette. Right click* on the mouse and *copy* the image

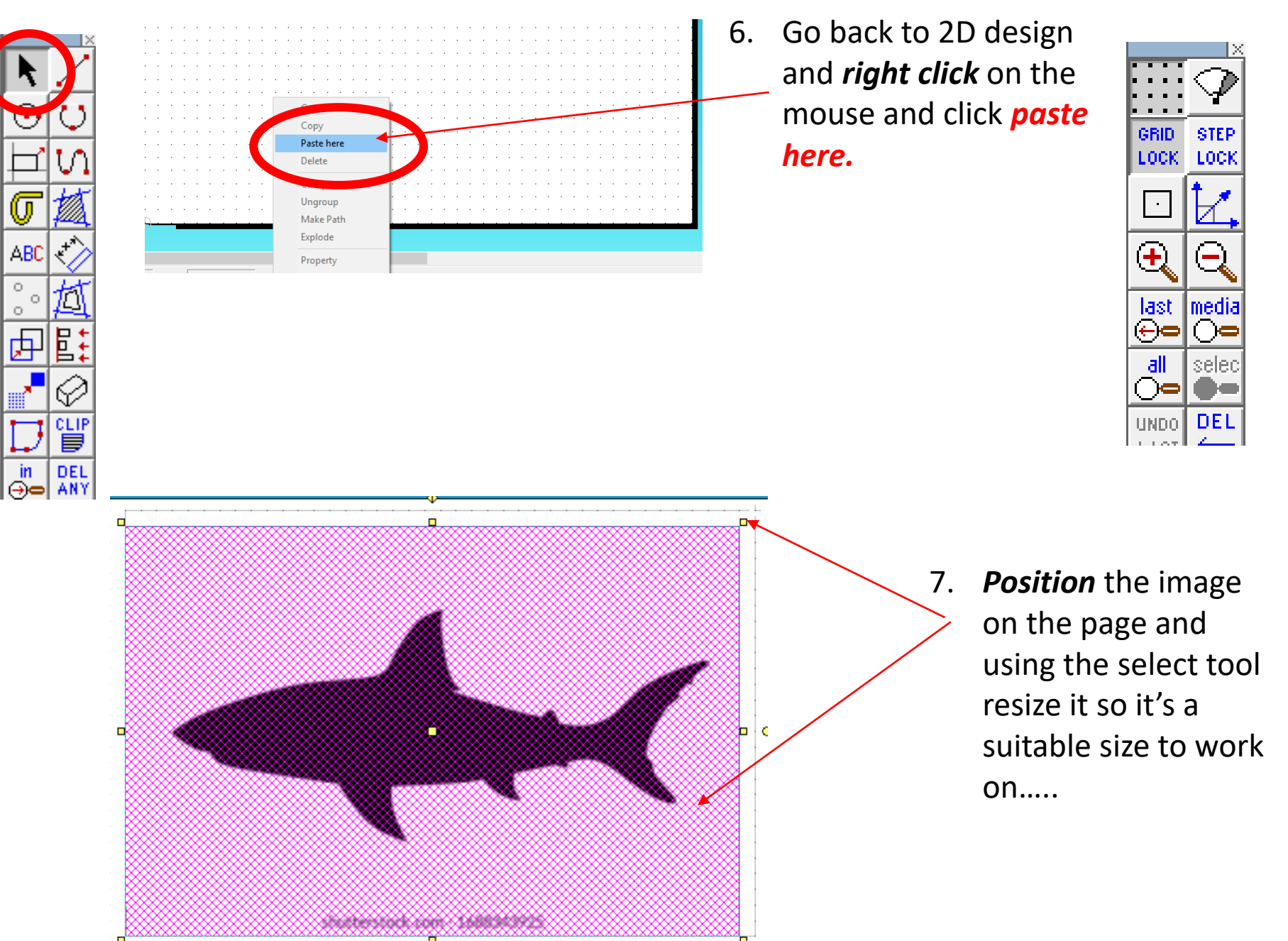

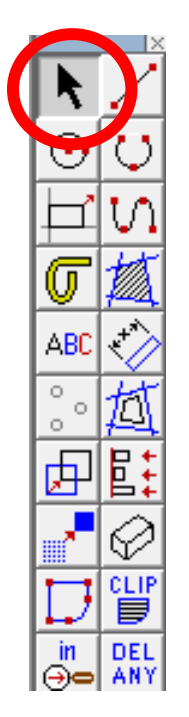

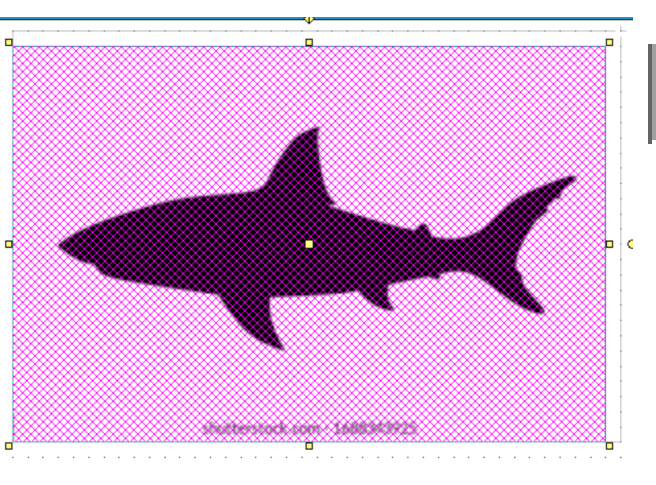

꽃

雲

 $Abs$ 

∩

Ю

 $\mathbb E$ 

СLI 言

DEL in DEL<br>⊝oo ANY

미엽려대

Select object(s)/transform

8. Using the *select tool, highlight* the *entire drawing by clicking on it*.

TechSoft Design Tools 2D Design V2 - [Lid Design]

Import Bitmap...

Export as Bitmap...

Set to Full Colour

Set to Monochrome Set to GreyScale Set to Inverted

Set to Not Inverted **Enable Transparency Disable Transparency** 

Reduce Pixels... Reduce Colours...

Contour Bitmap

**Vectorise Bitmap** 

View/Change Colour Properties...

Set to Black and White Silhouette...

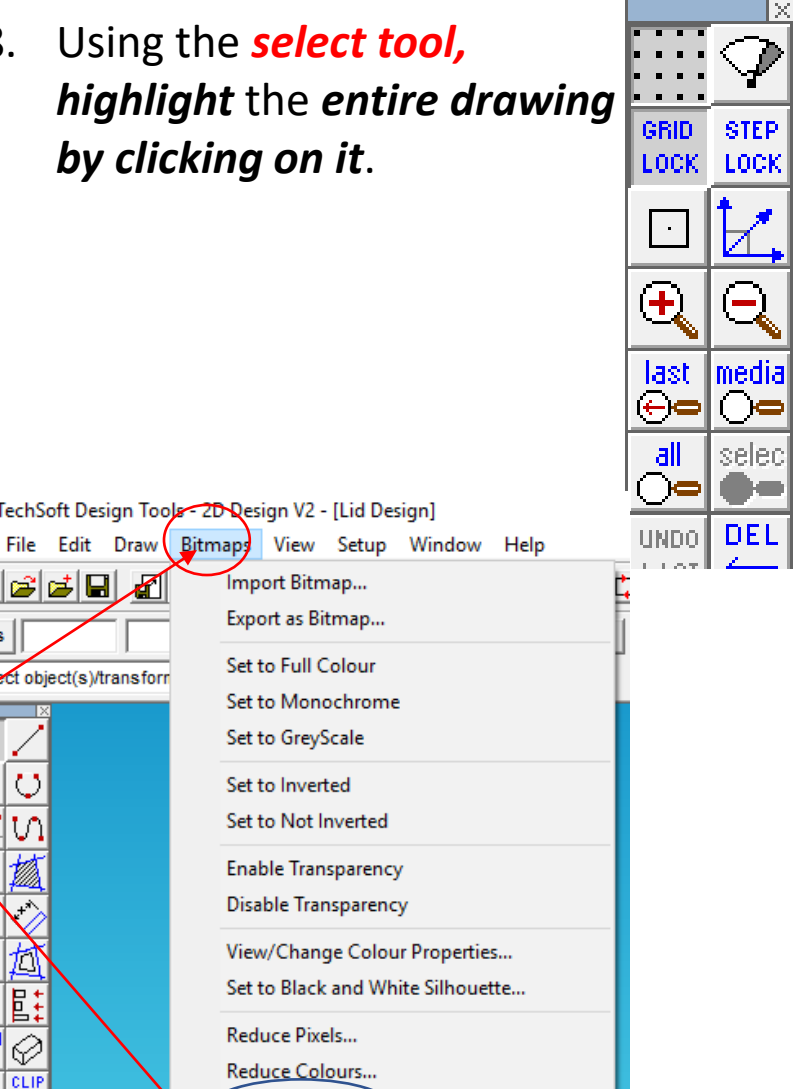

9. Select the *Bitmaps toolbar, at the top of the screen* and scroll down until you come to *Contour Bitmap and click on it*.

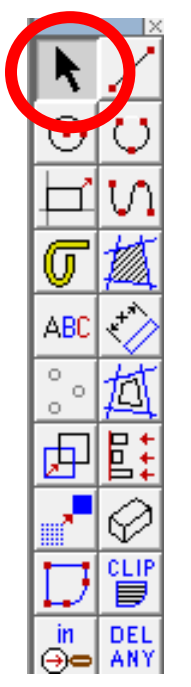

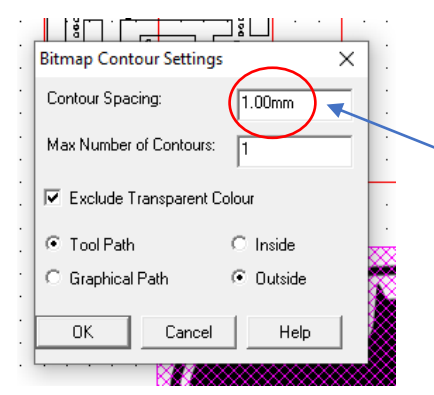

10. A Bitmap contour spacing pop up will appear. This basically traces the image. *Change the contour* from 5.00mm to *1.00 or 0.00mm*.

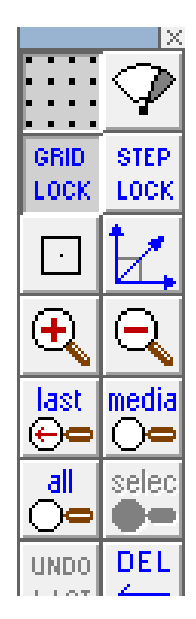

11. A contour or line should appear 1mm around your drawing.

> You can set the contour spacing to 0.00mm in the future

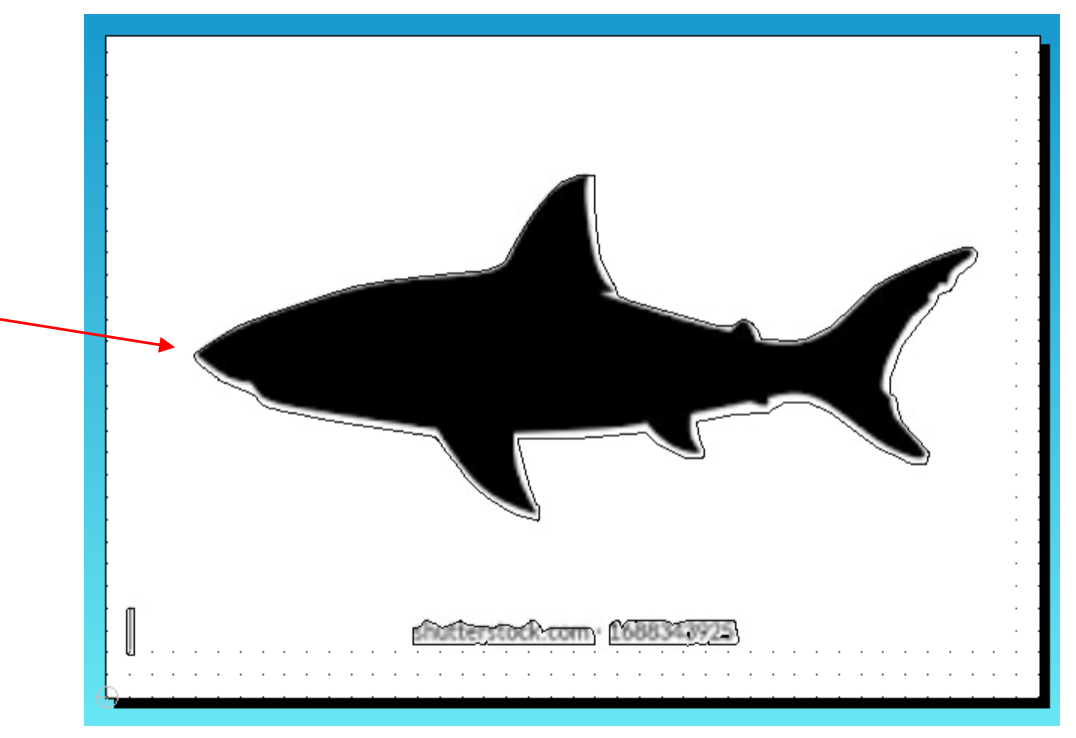

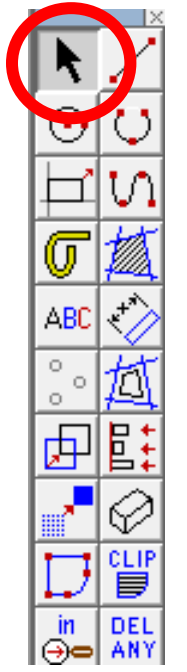

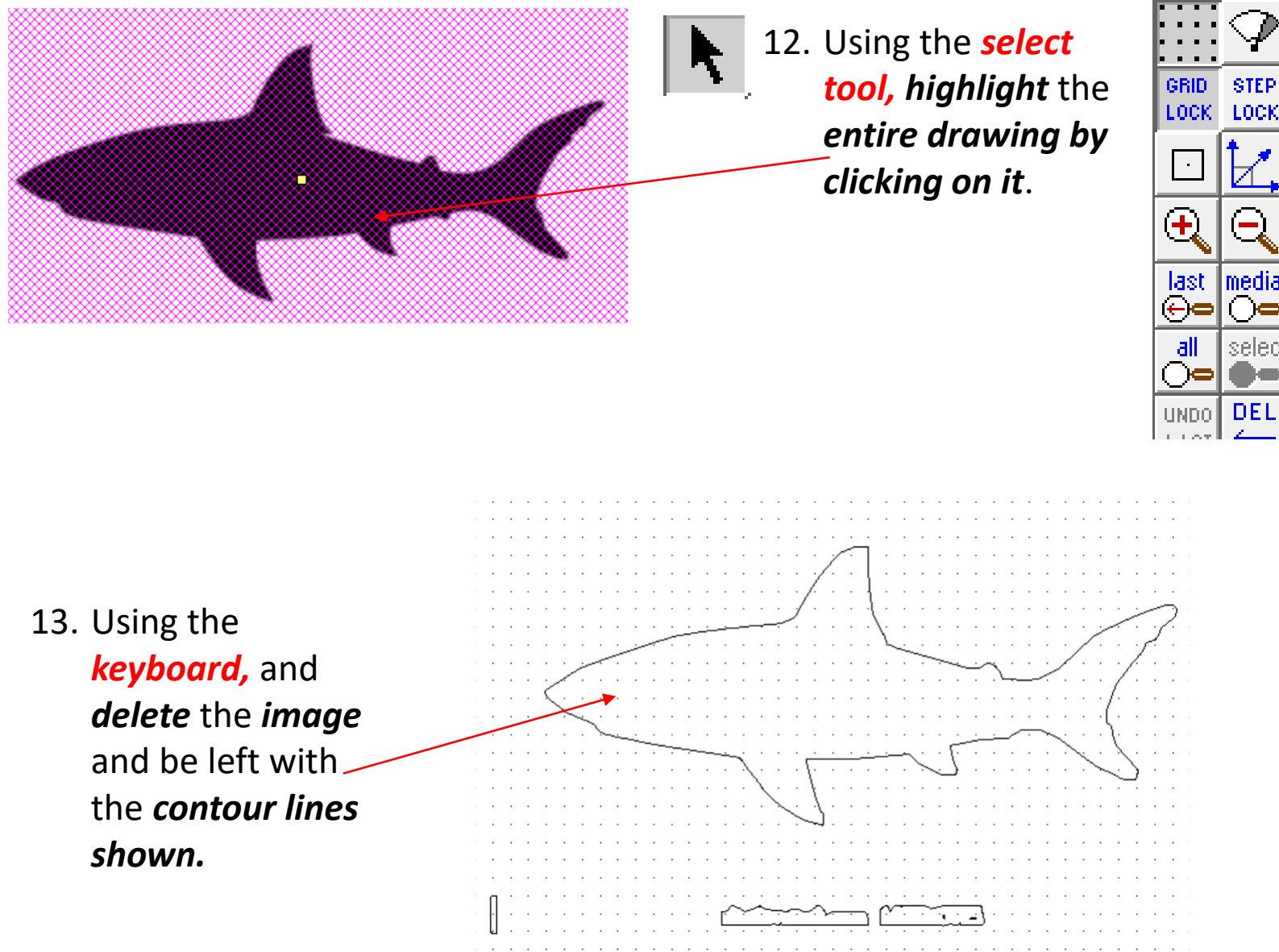

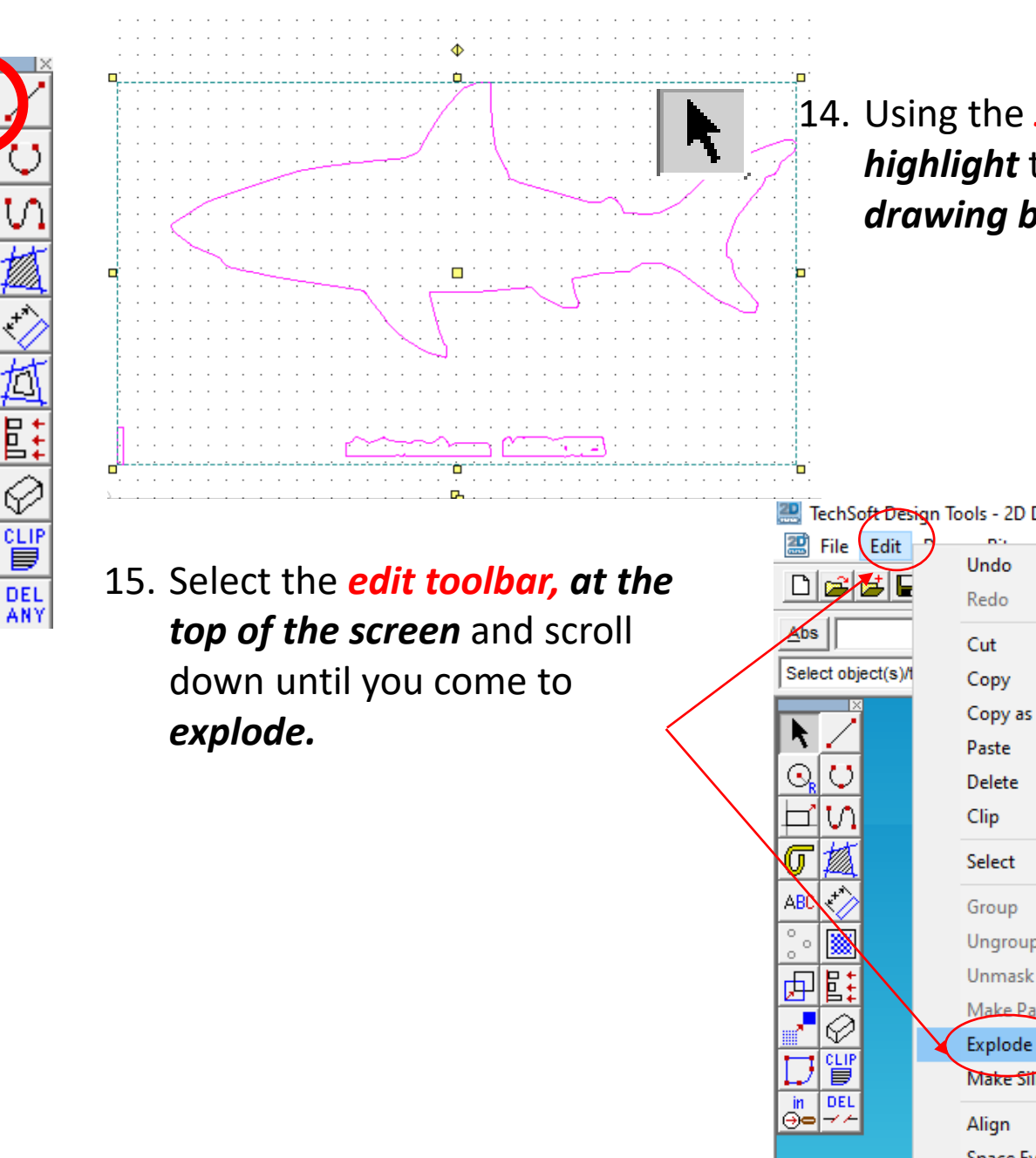

U

ABC

 $\circ$  $\circ$ 

 $\circ$ 

in

|⊕—

間 中

CLIF

▤

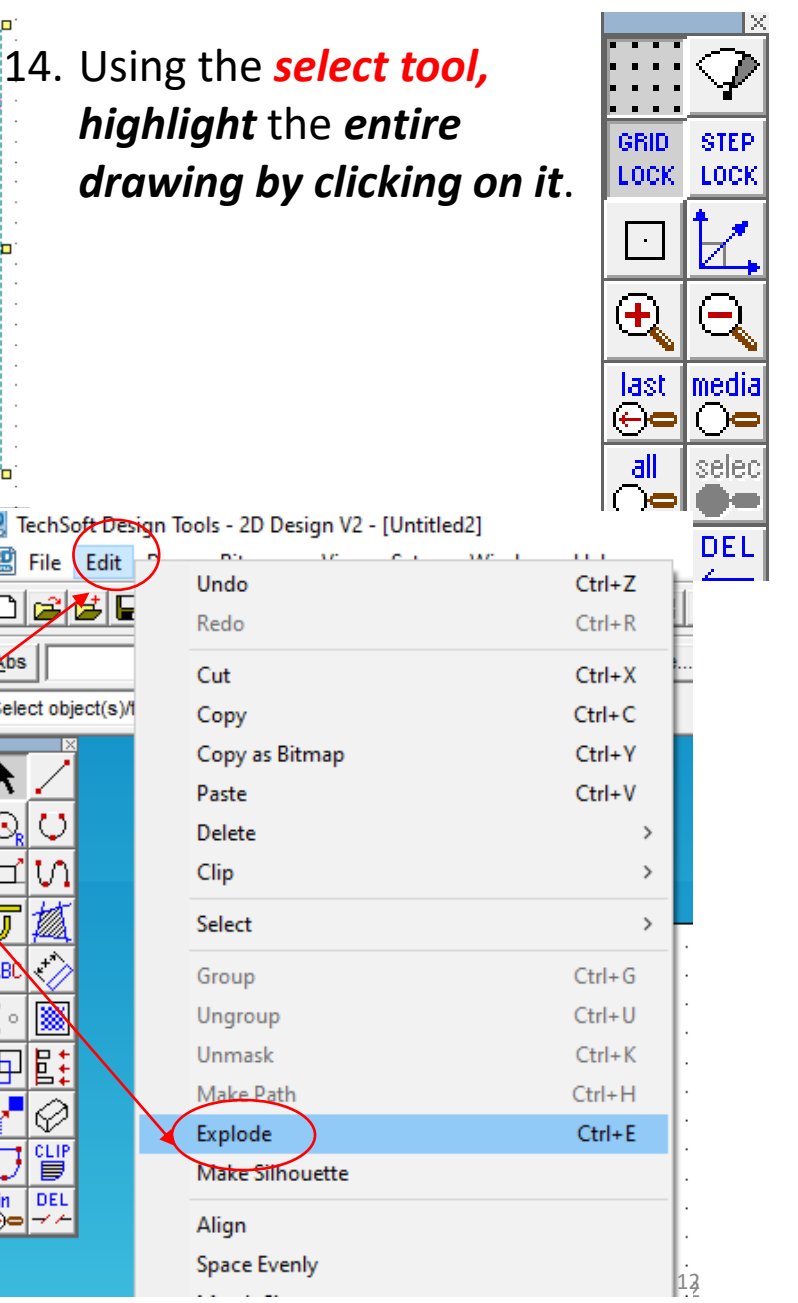

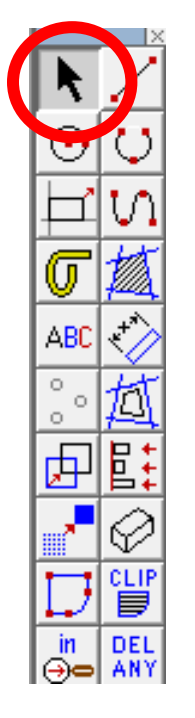

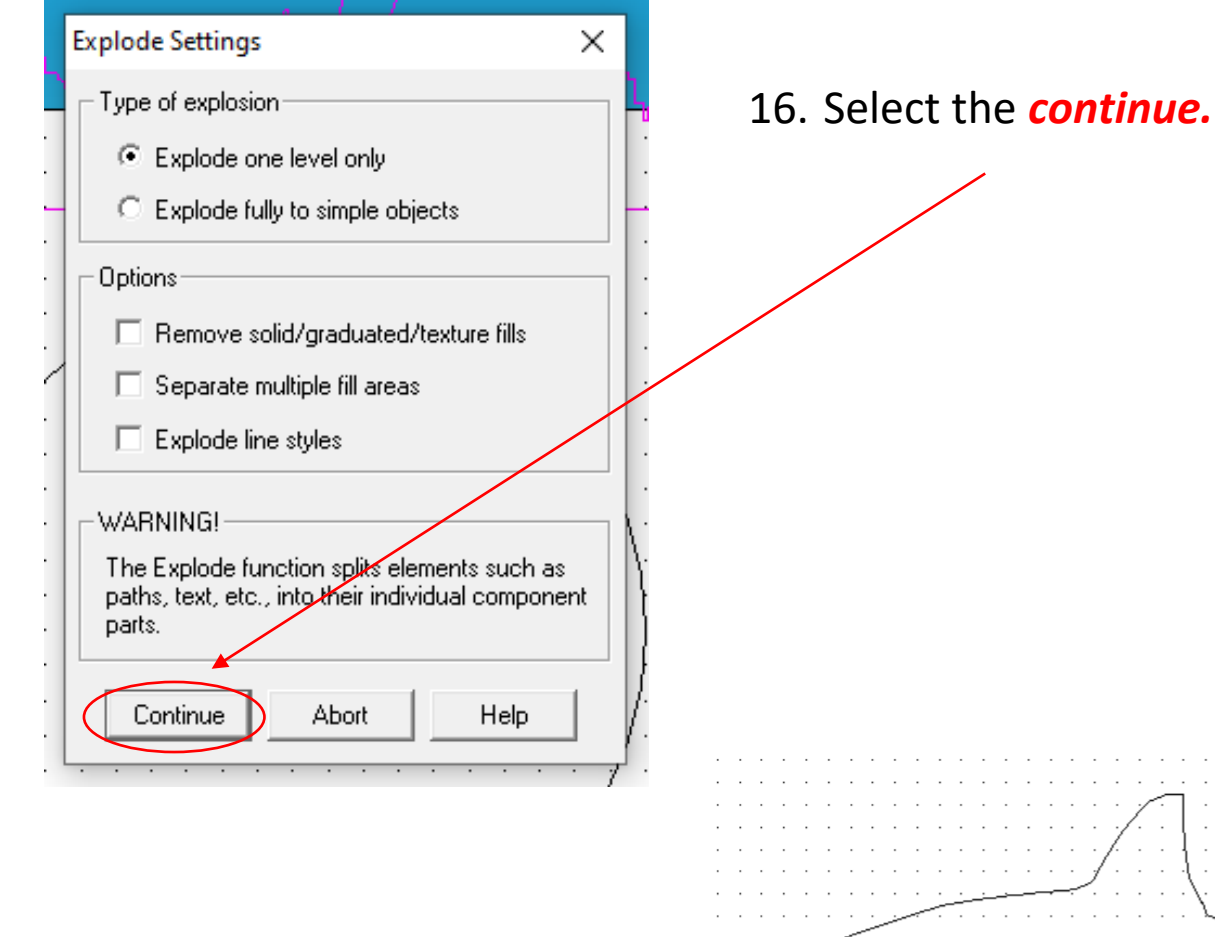

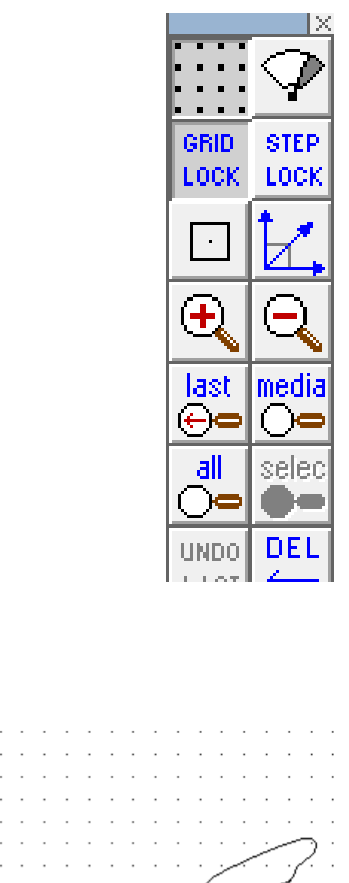

17. Using the *Select tool highlight* any writing that you don't want and **delete** them*.*

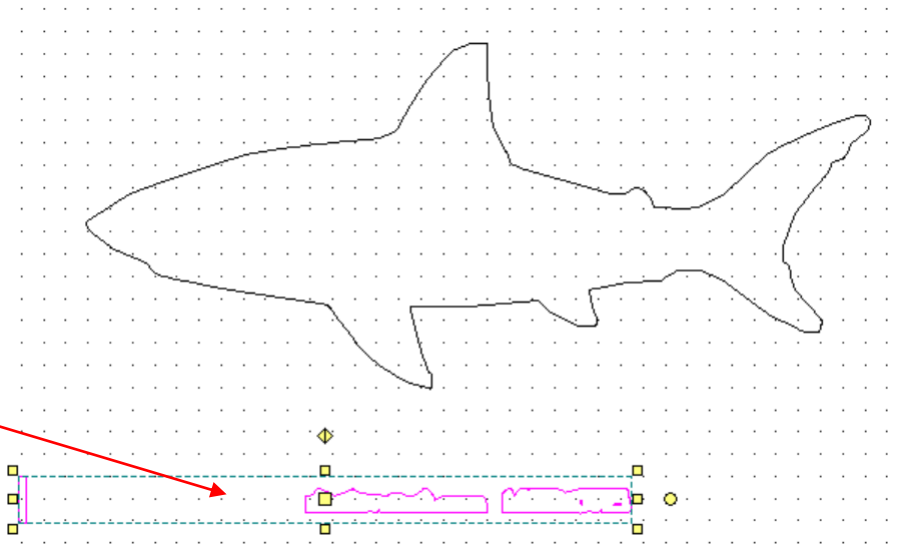

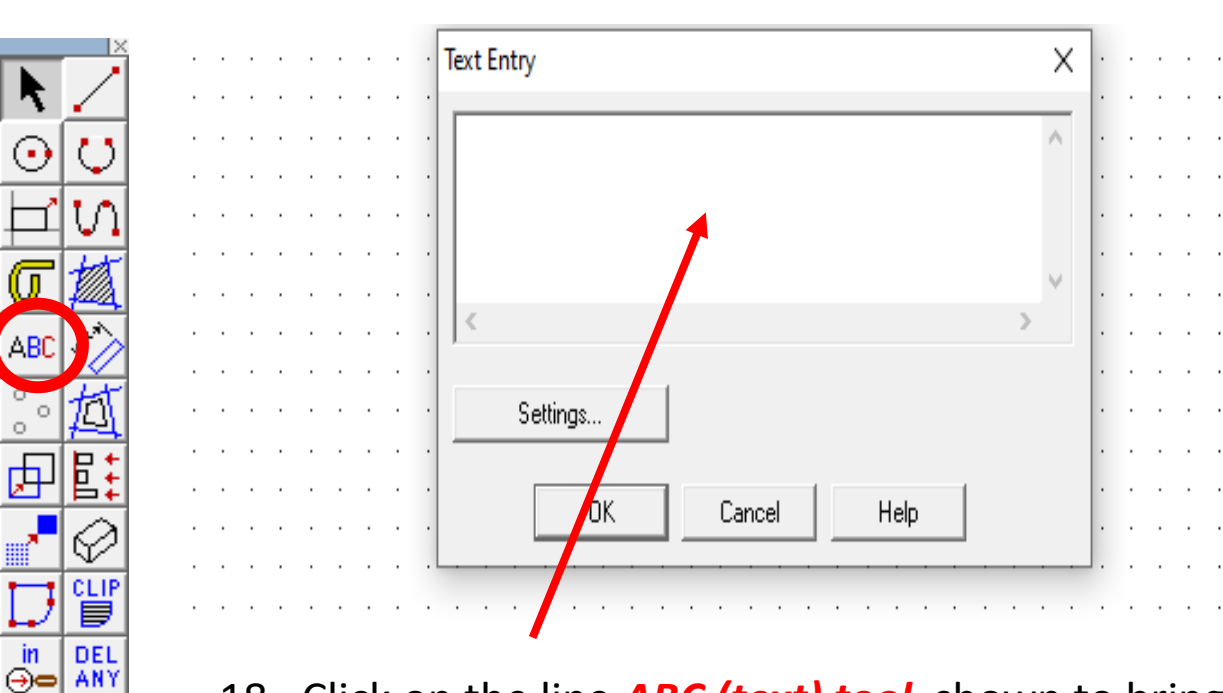

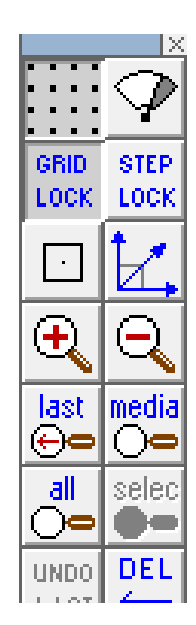

18. Click on the line *ABC (text) tool* shown to bring up the *text entry window* shown.

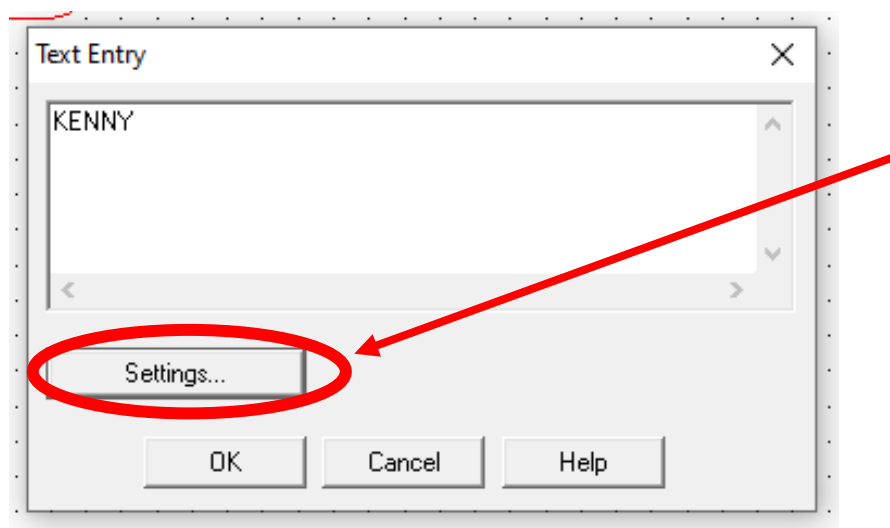

⊙

ABC

 $\circ$ 

屈

in

19. Type in the first letter of your *name*. Then click on settings to choose your favourite font etc……

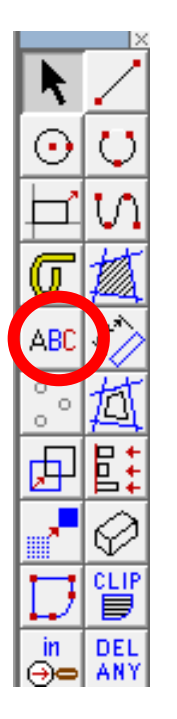

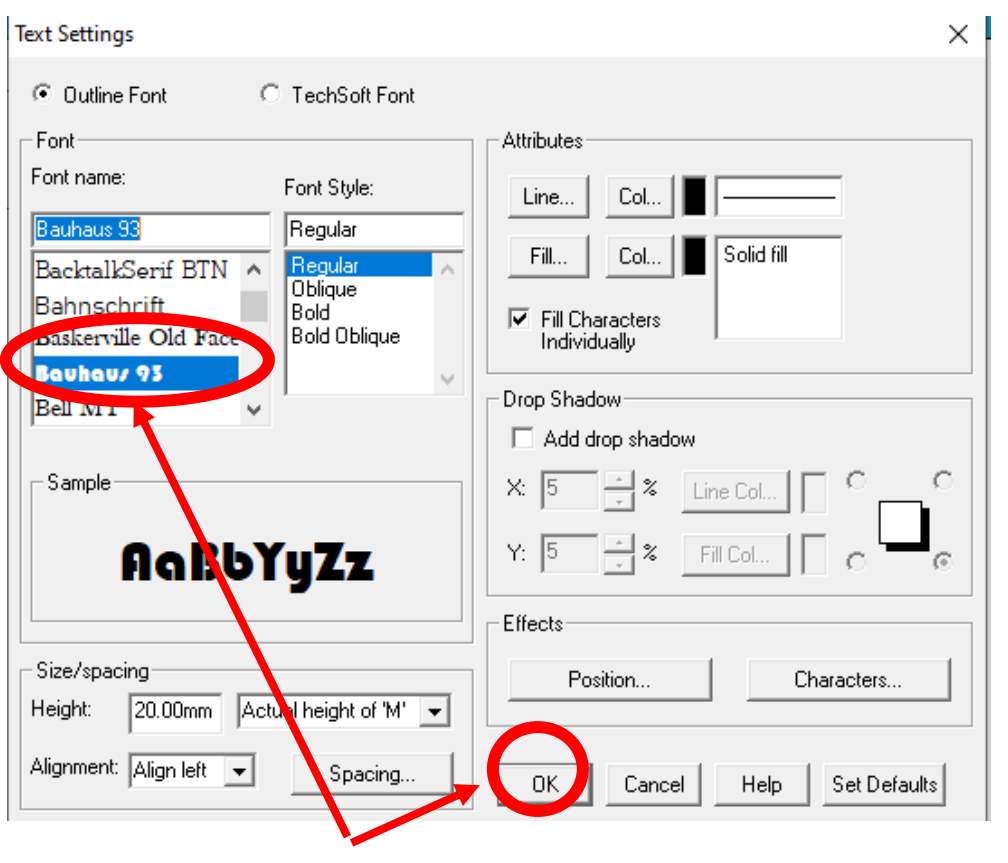

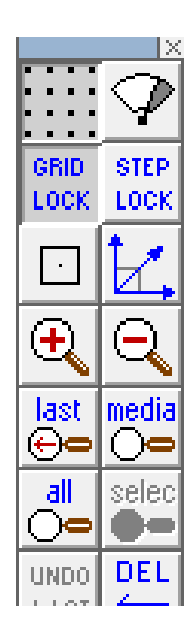

20. Once you have chosen your font click

**OK** and then **OK** again..

21. Repeat the process to write out your name one letter at a time….

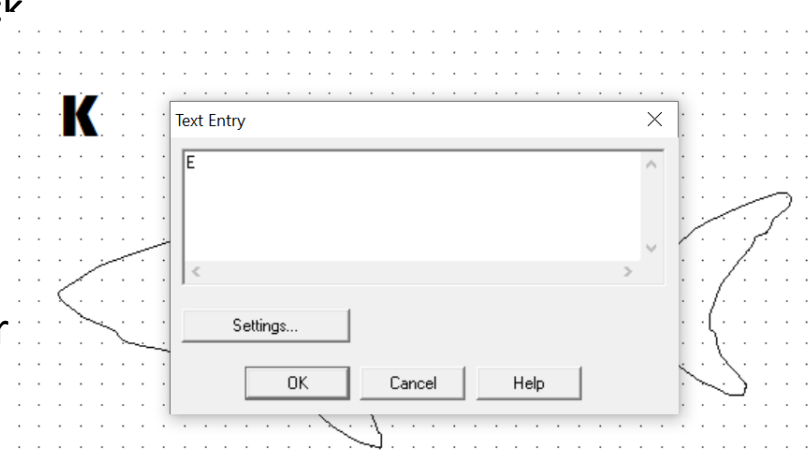

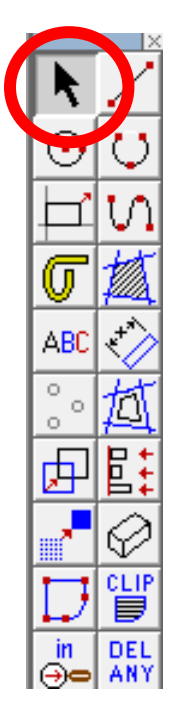

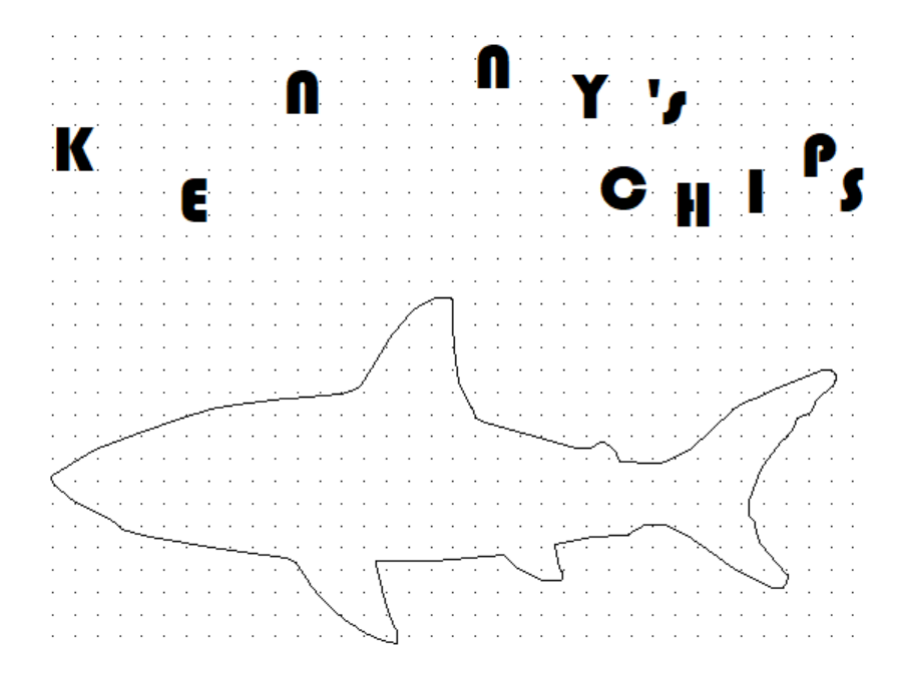

22. I have chosen to add a restaurant style theme to my design by adding chips on the end ….

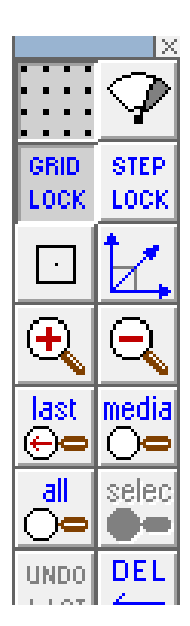

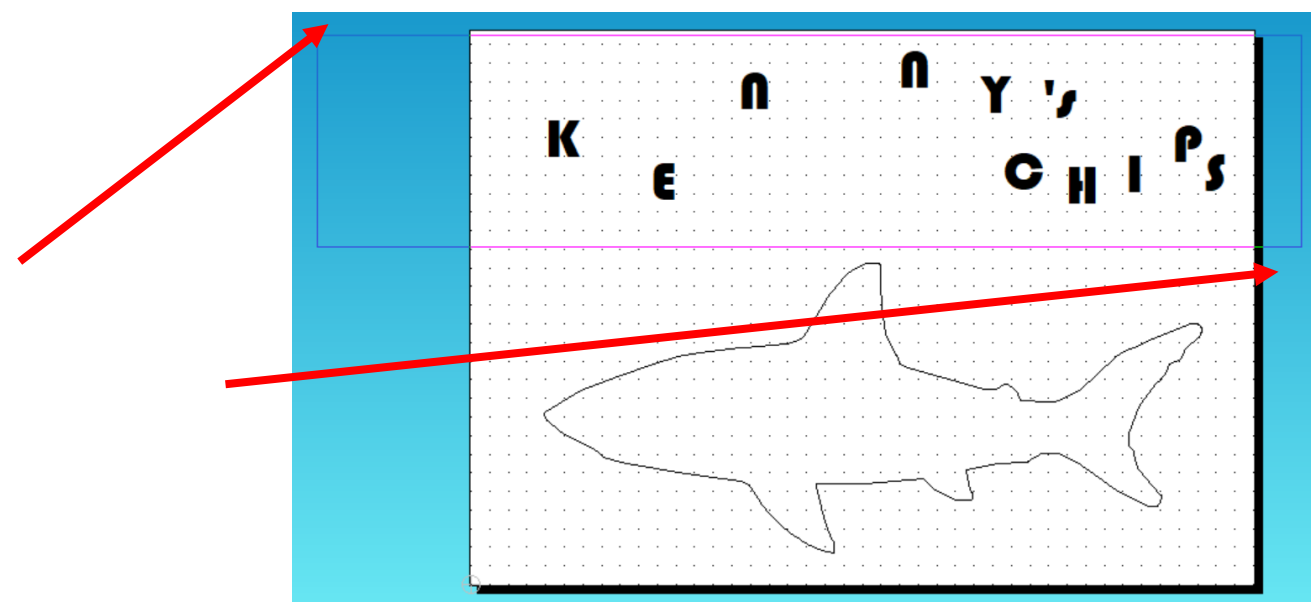

TechSoft Design Tools - 2D Design V2 - [Untitled1]

ভ

G

ABC

 $\begin{smallmatrix}0&&\\&0\\0&&&\end{smallmatrix}$ 

困

Ľ

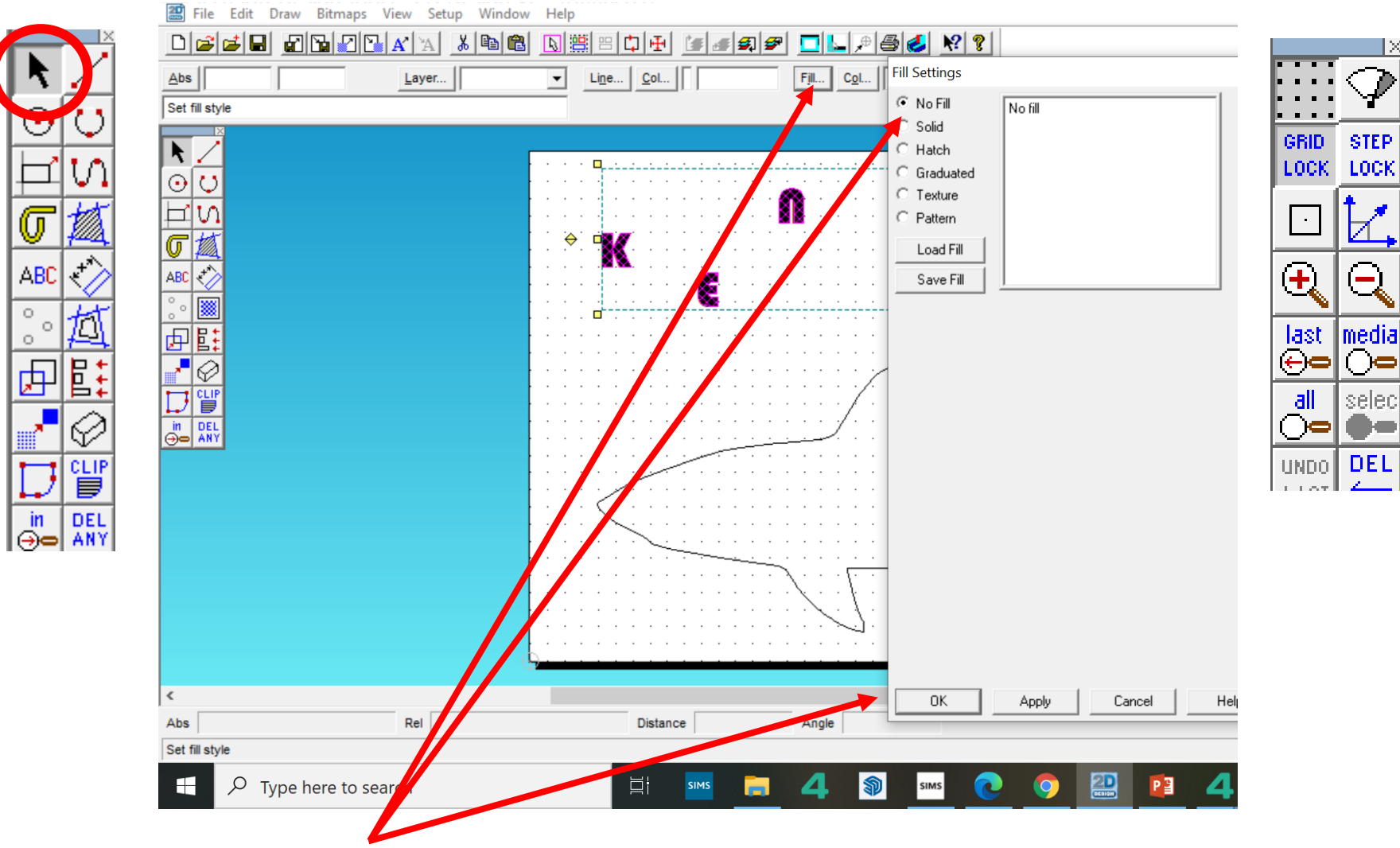

24. Click on the *sill tool* and then *select* no fill and *press OK* 

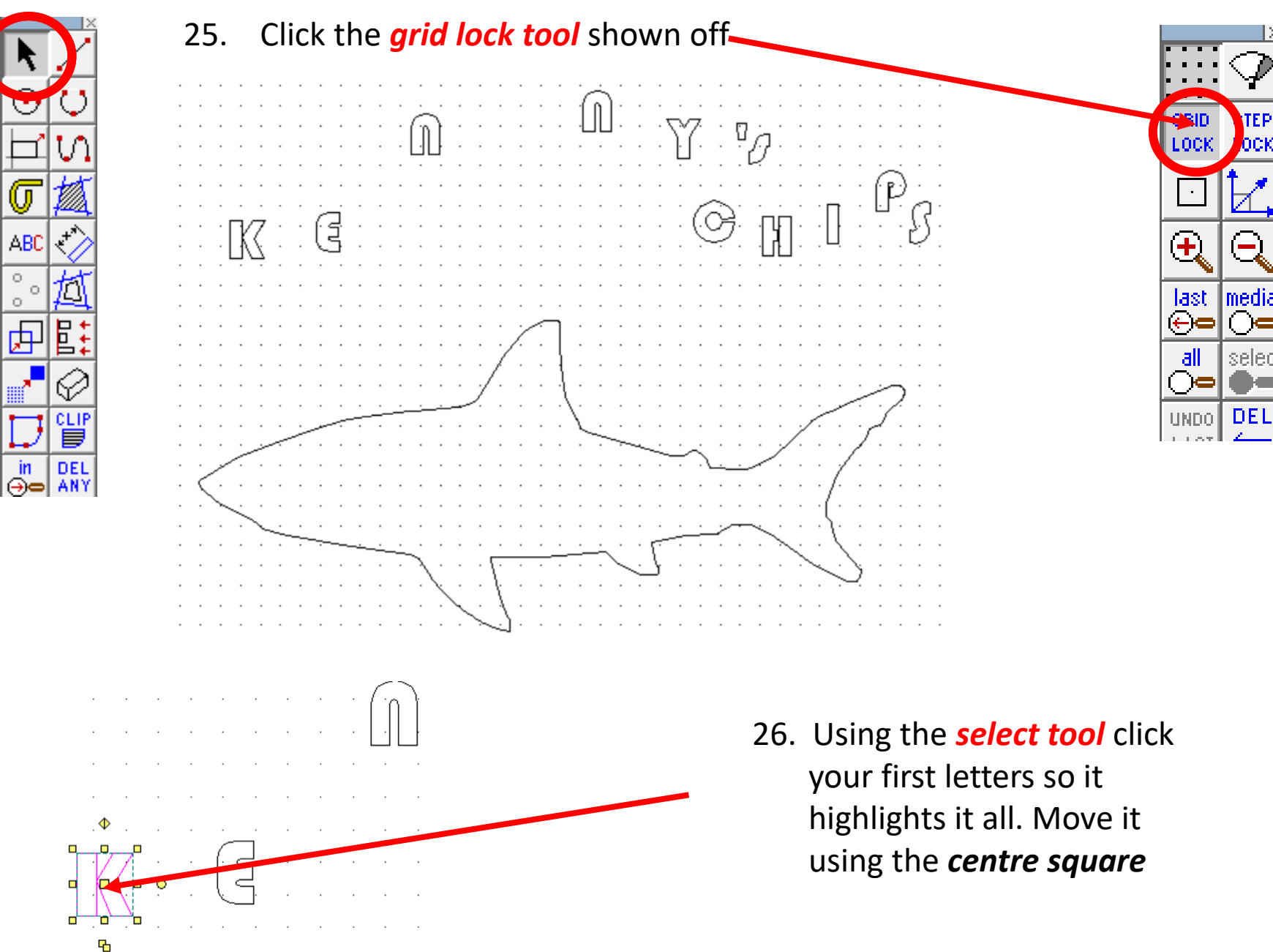

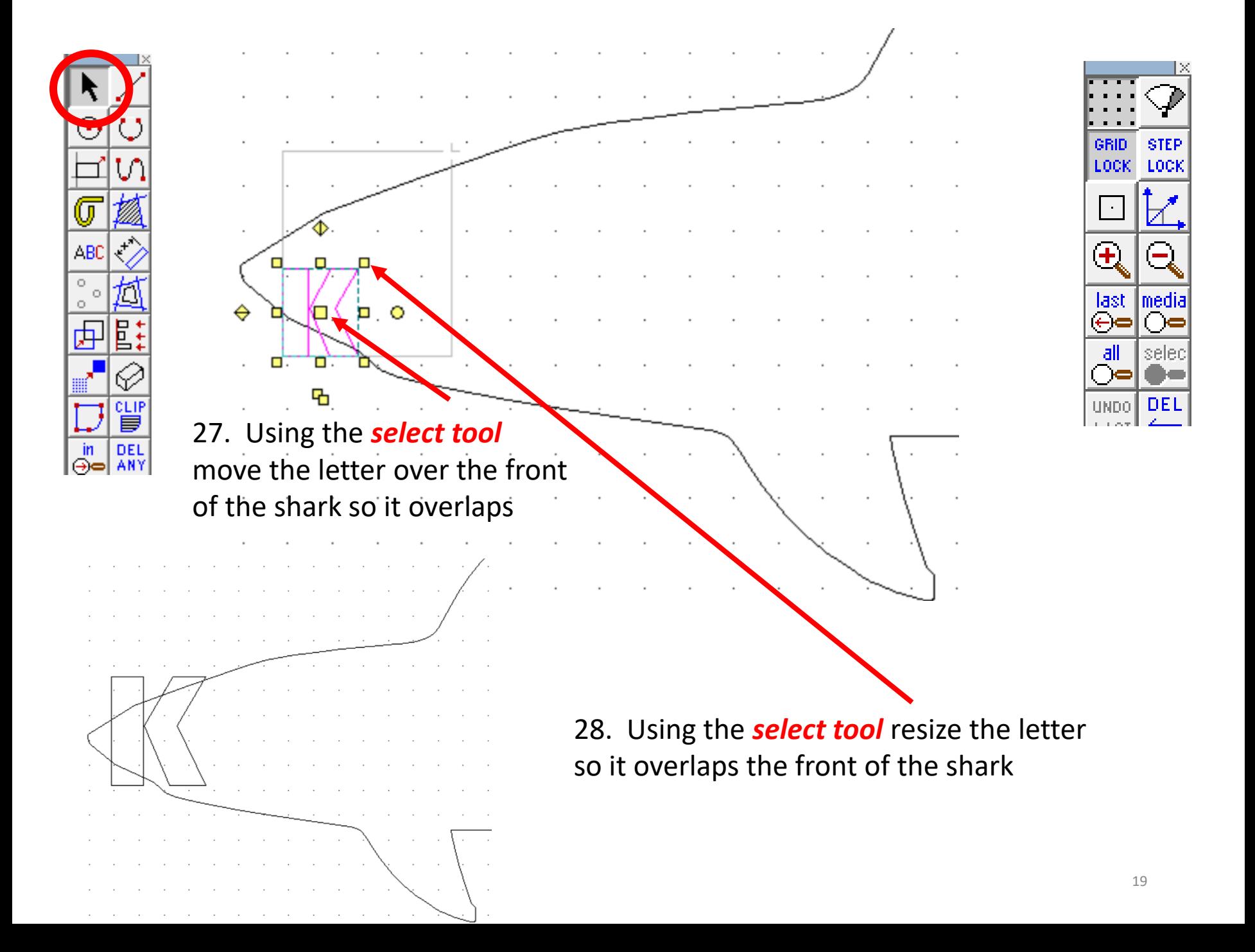

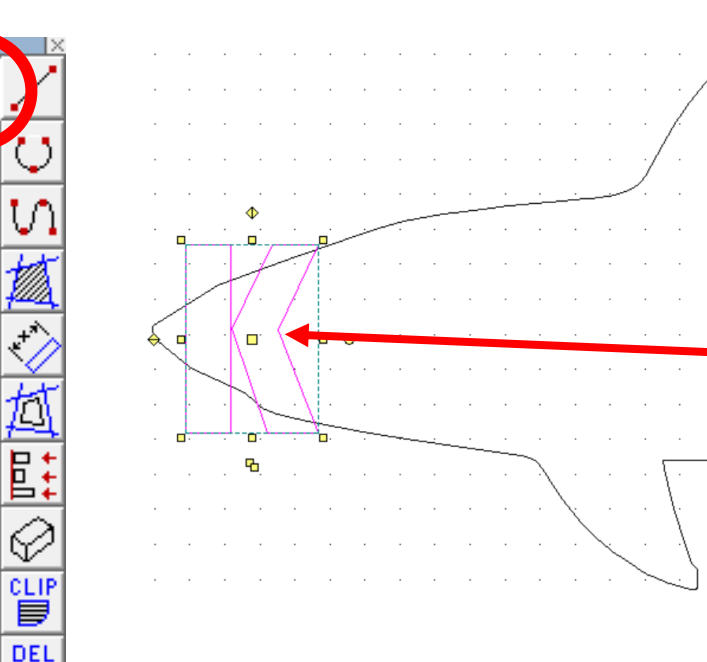

ABC

 $\circ$  $\circ$ 

 $\circ$ 

丙

-in

⊝∝

AN)

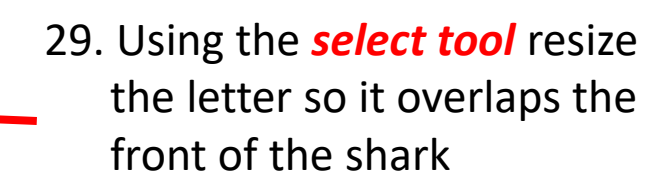

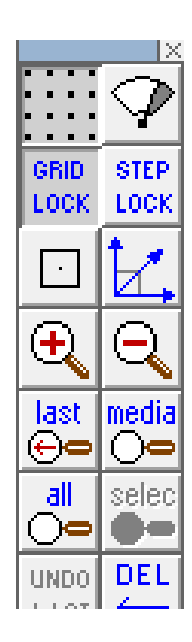

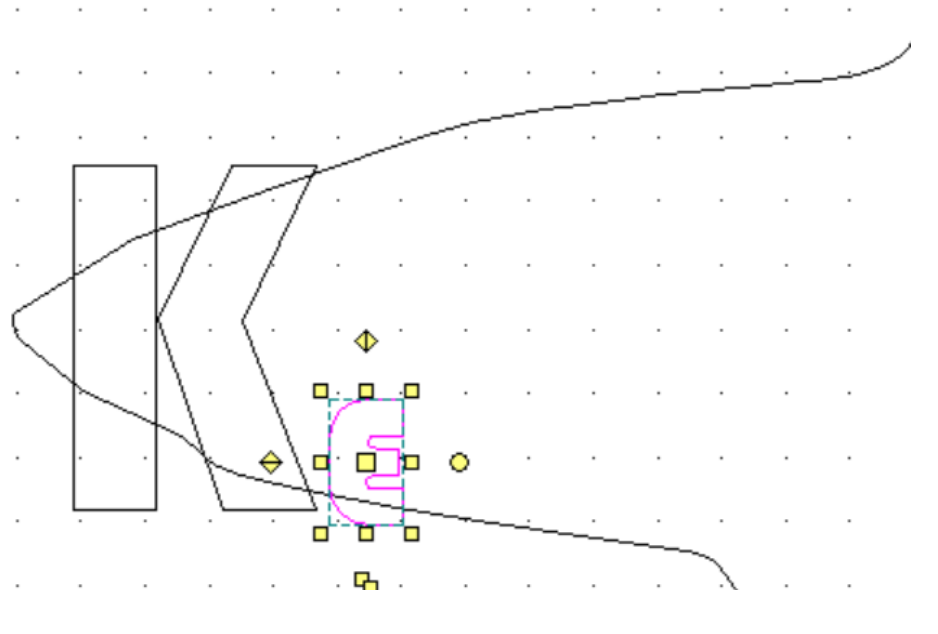

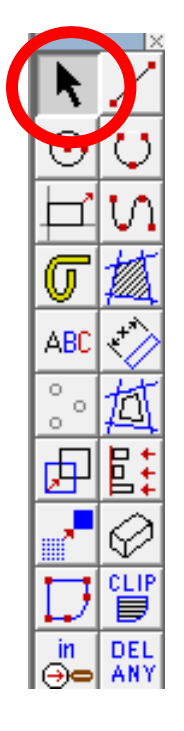

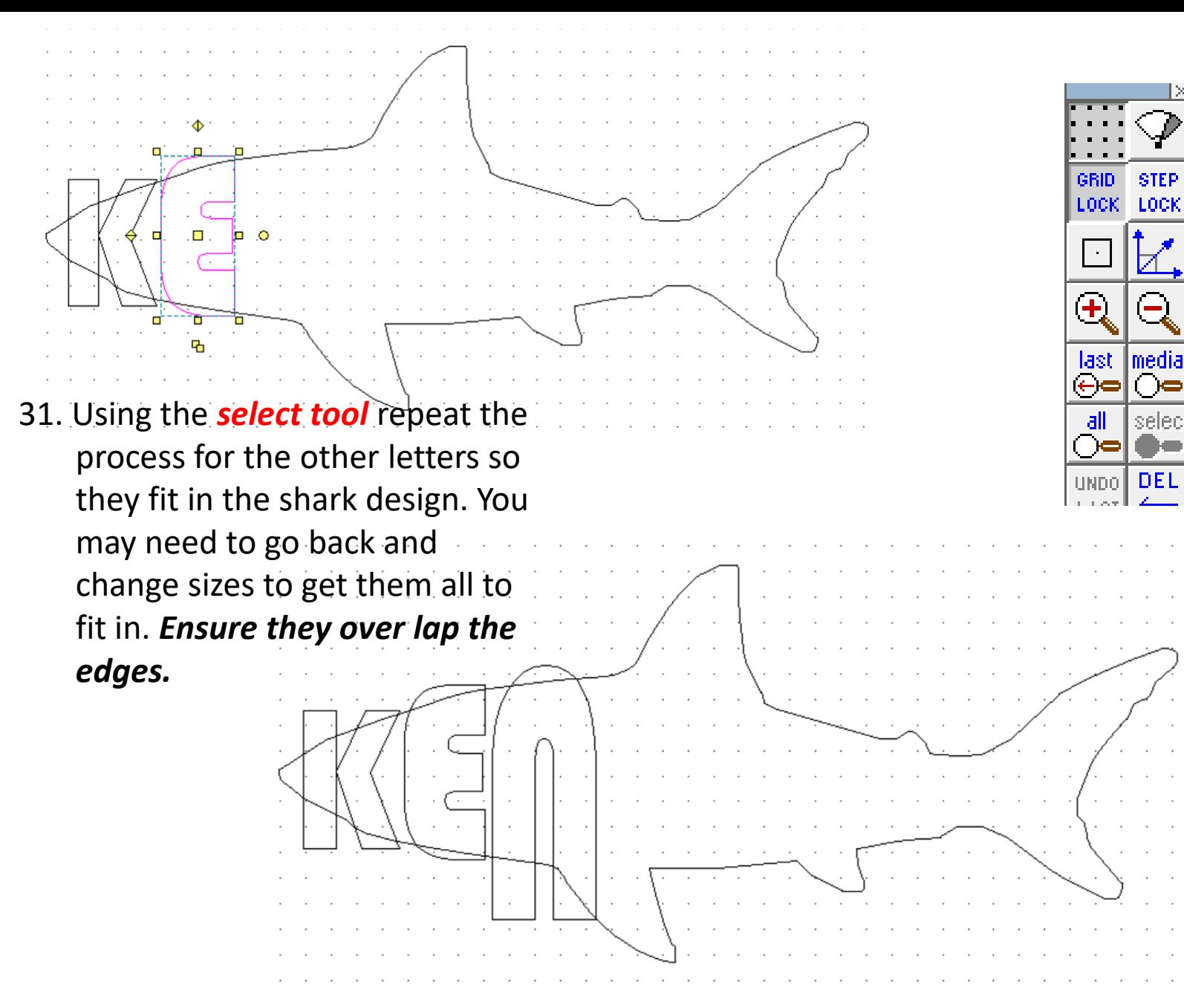

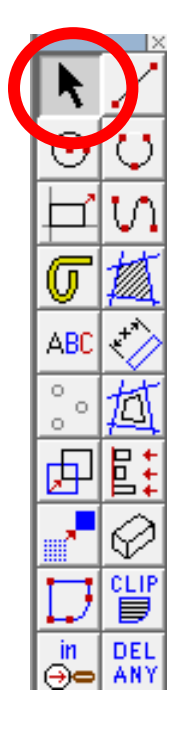

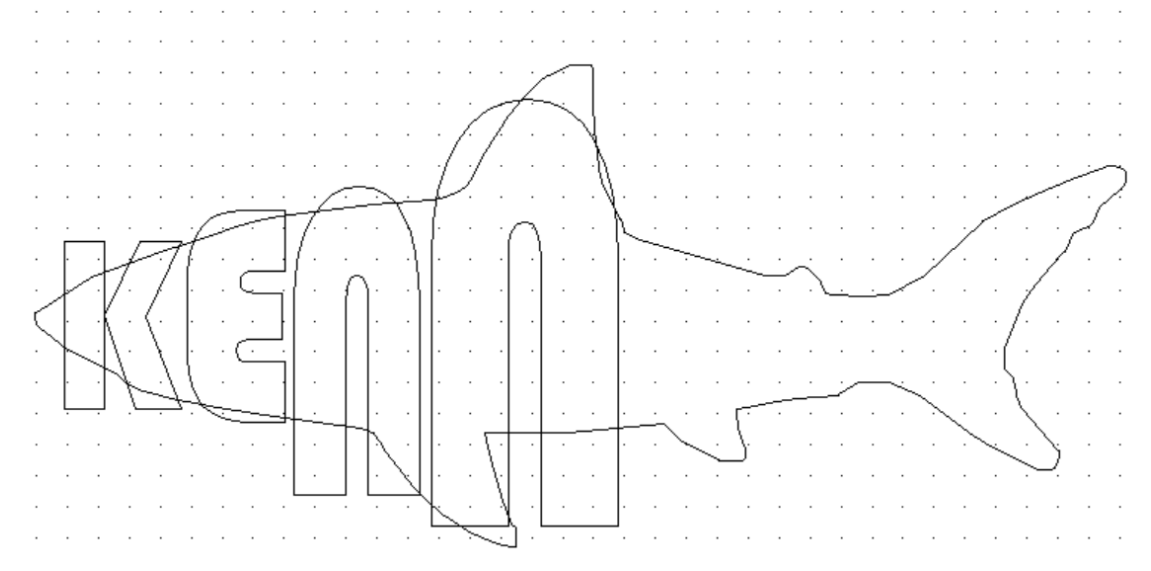

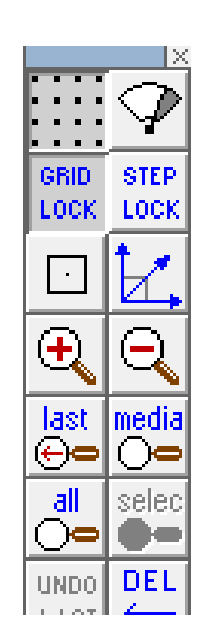

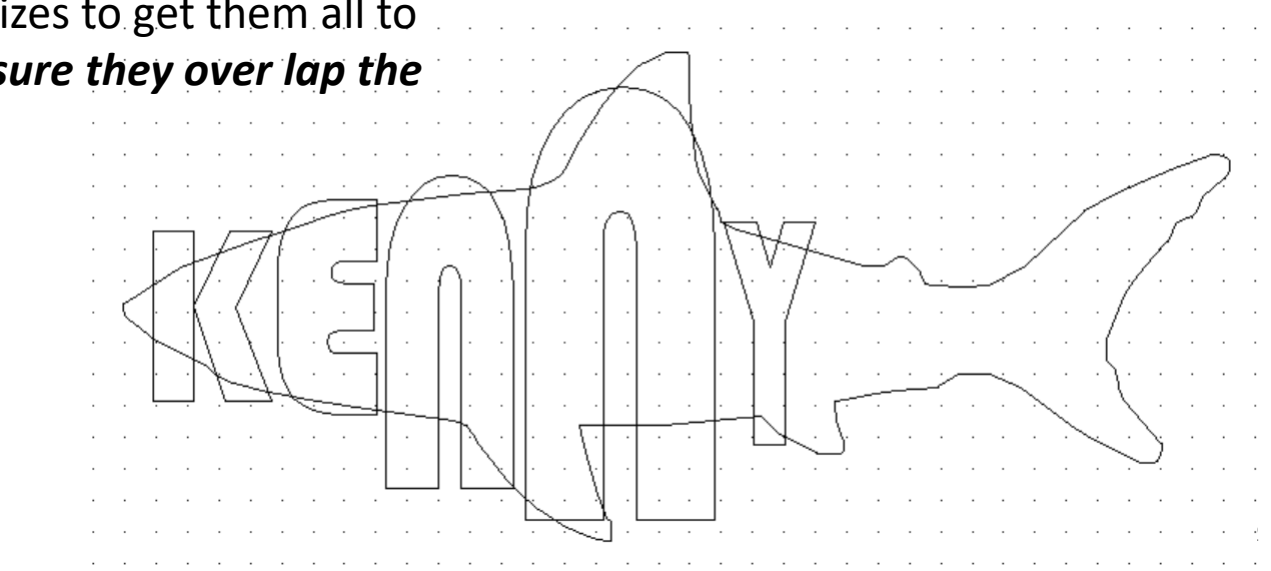

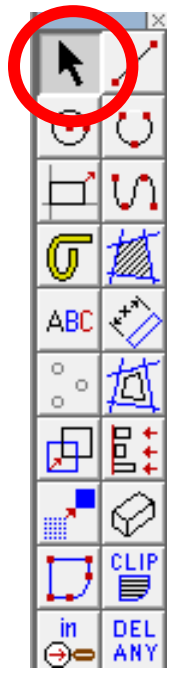

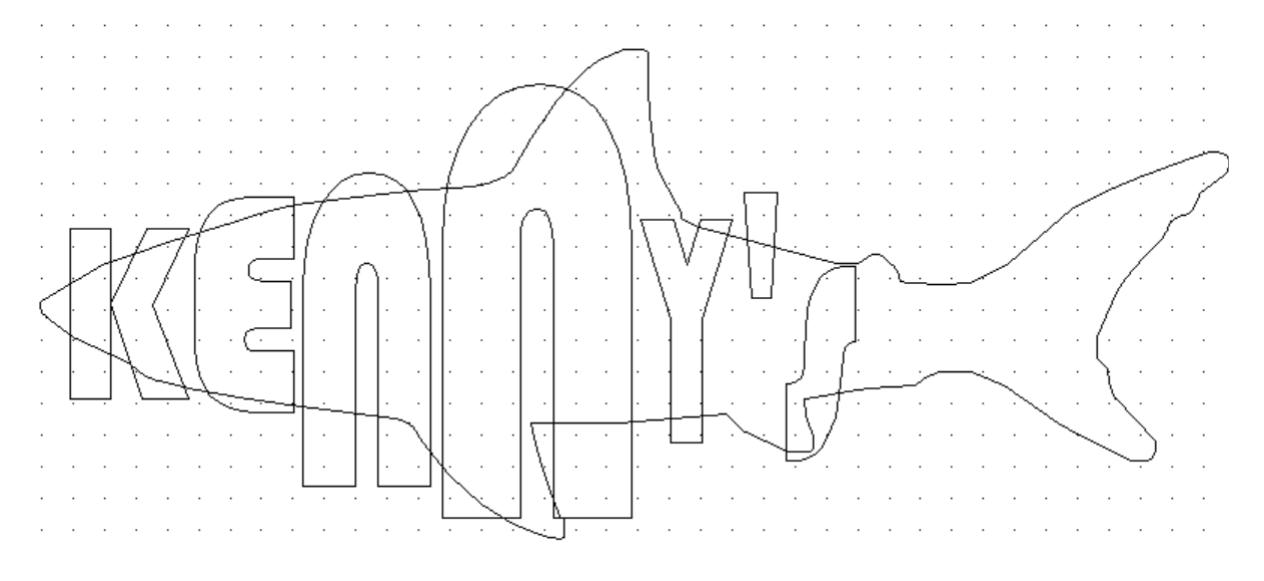

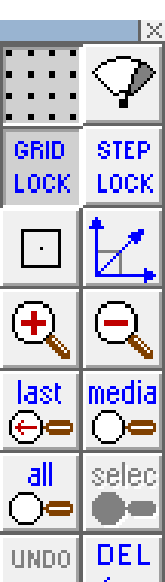

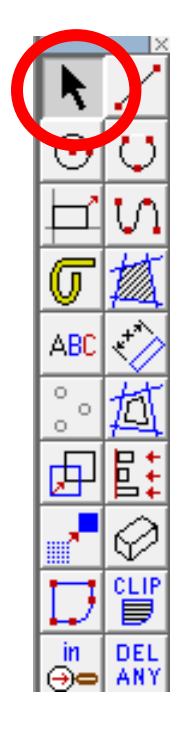

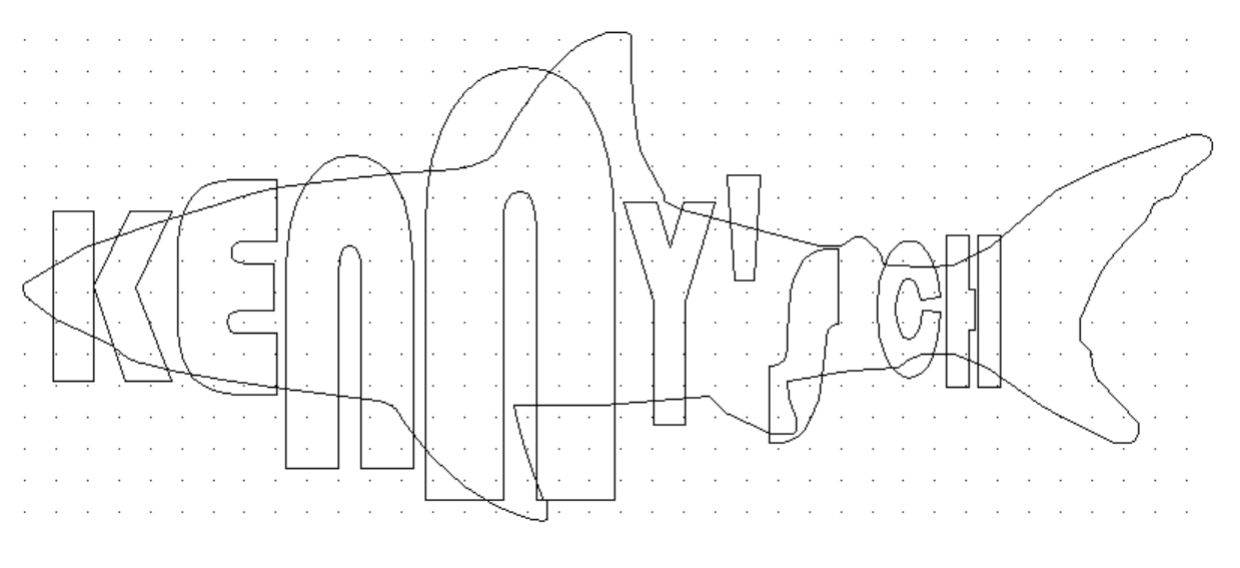

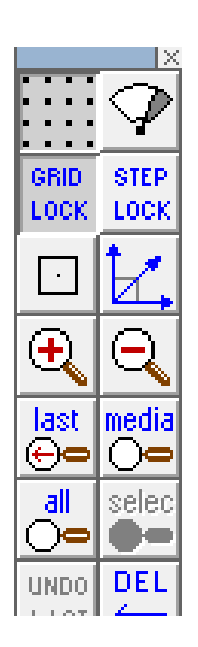

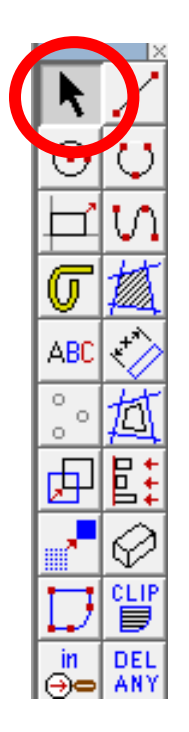

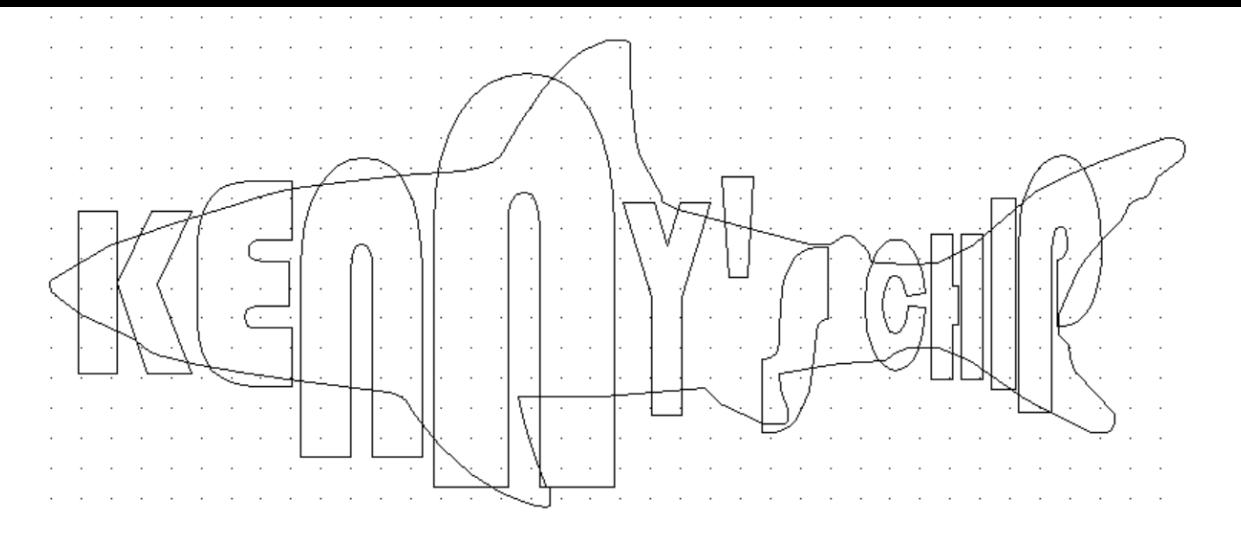

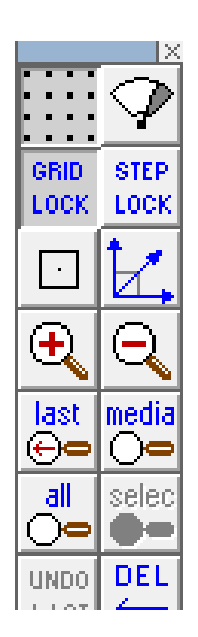

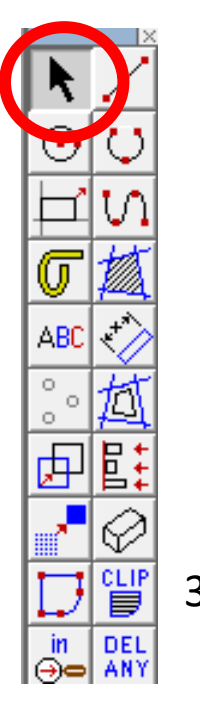

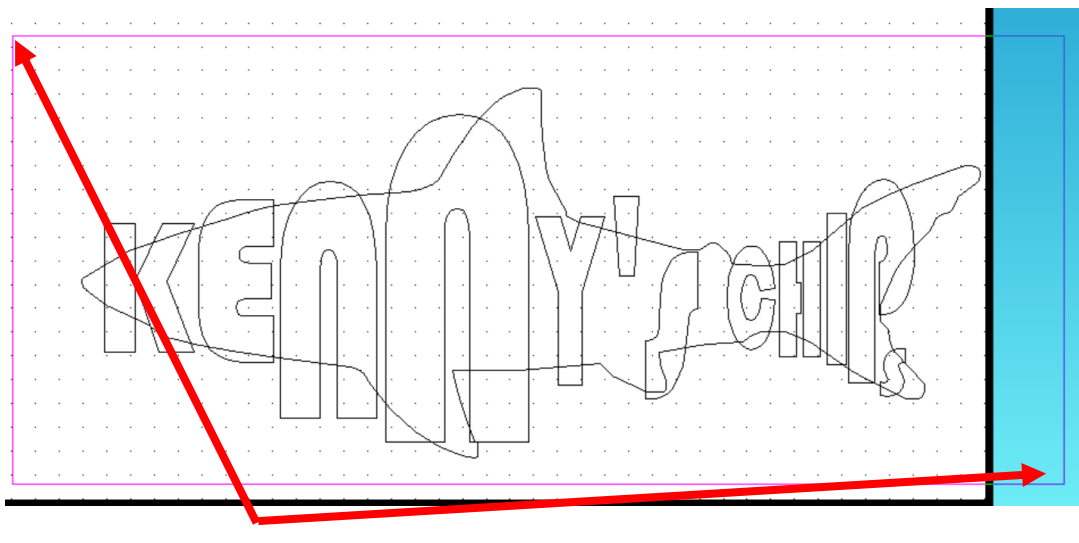

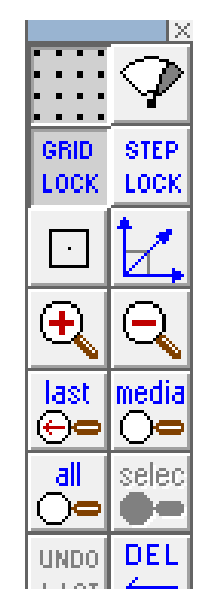

36. Using the *select tool* highlight the entire shark and lettering..

37. Using the *select tool* 

click on edit and scroll down and click on explode. This will join the shark outline and letters together..

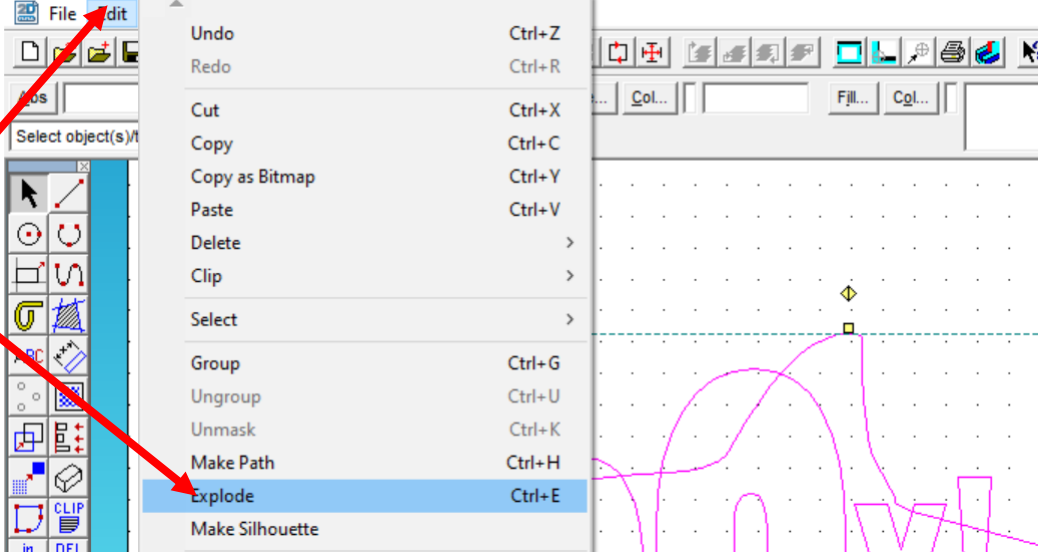

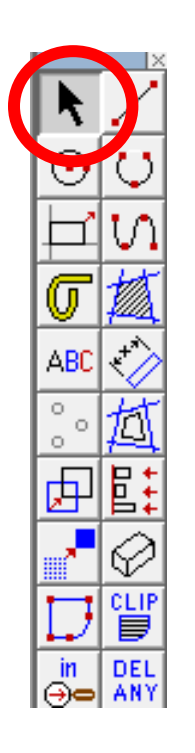

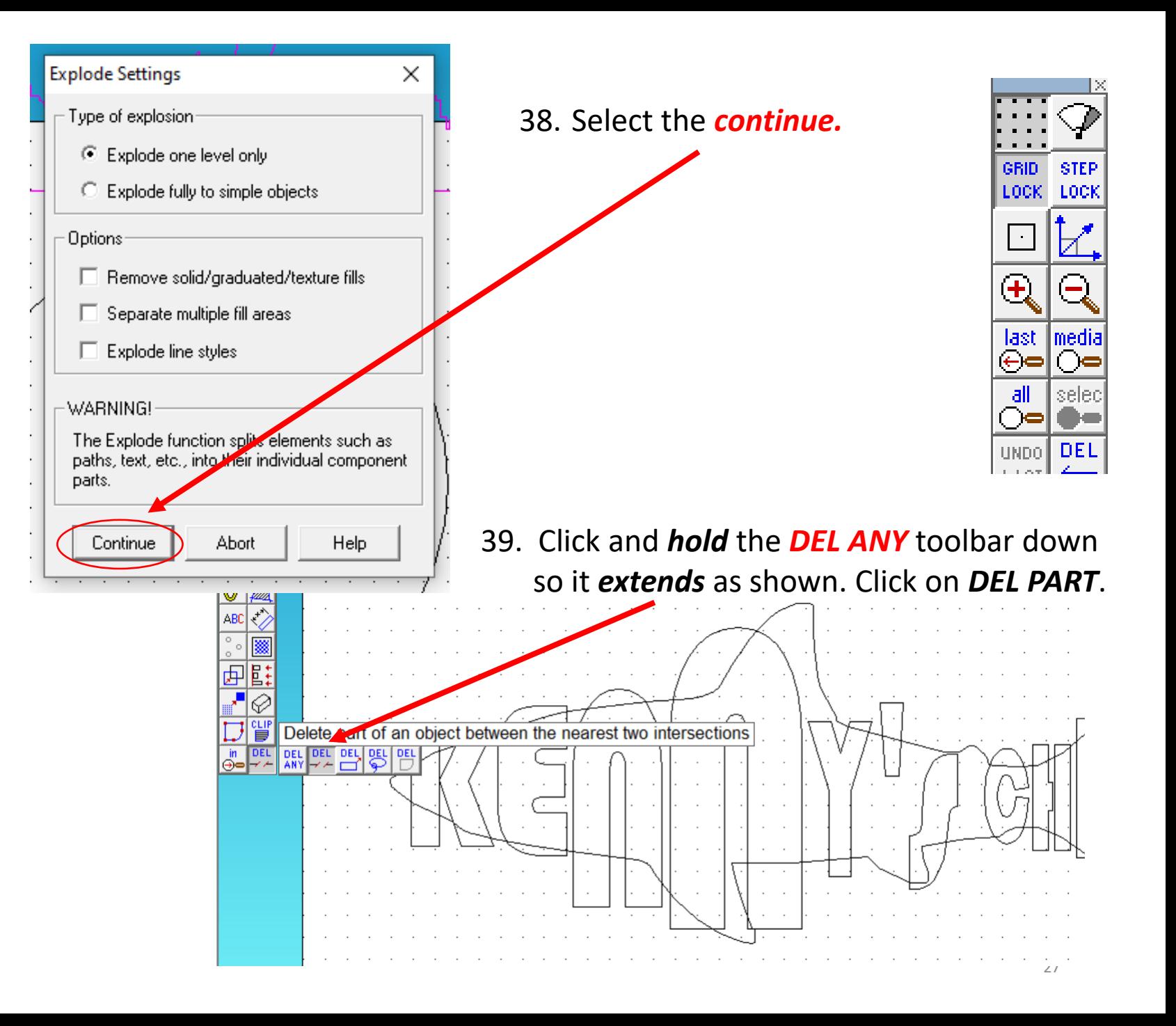

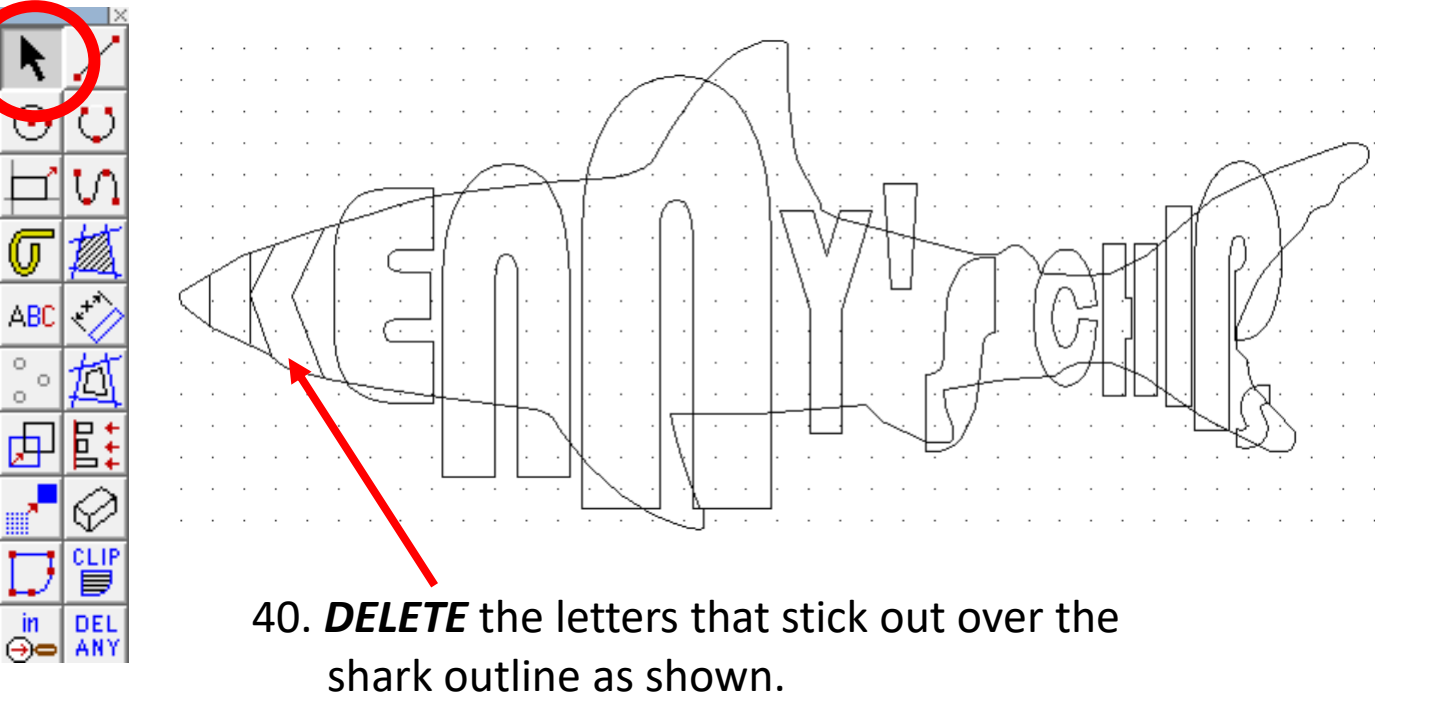

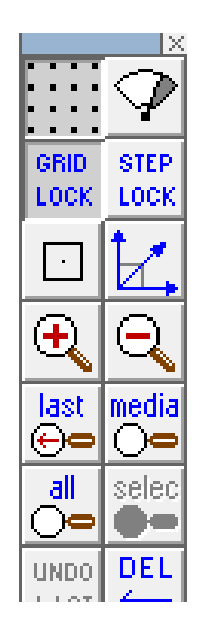

41. *DELETE* the letters that stick out over the shark outline as shown.

 $\circ$ 

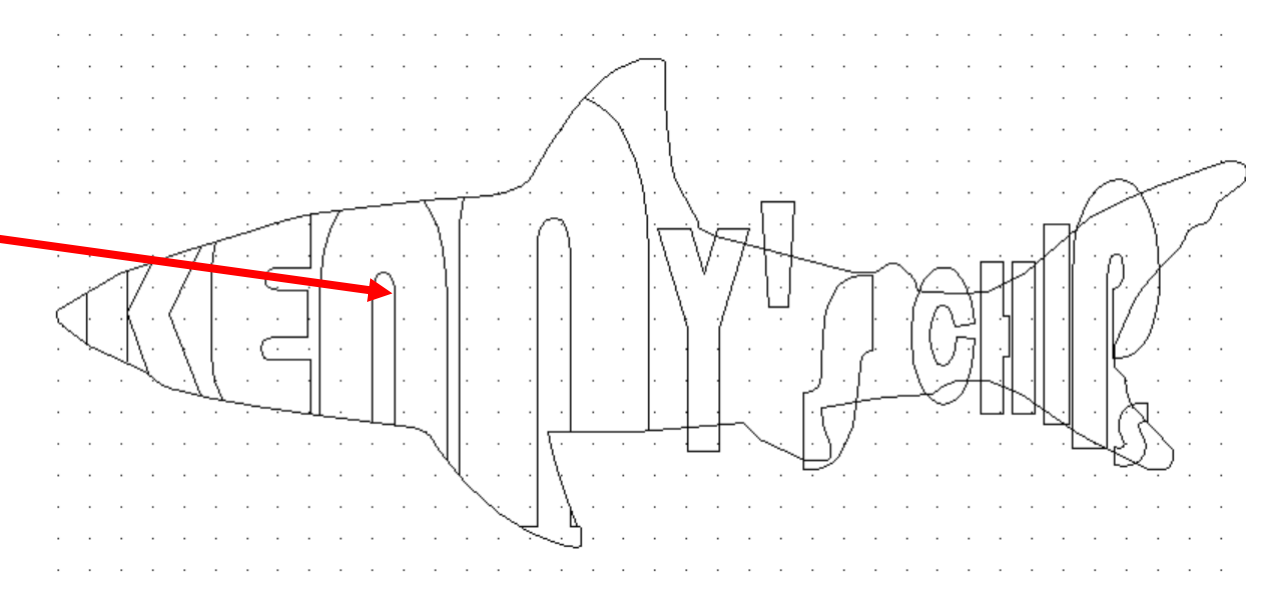

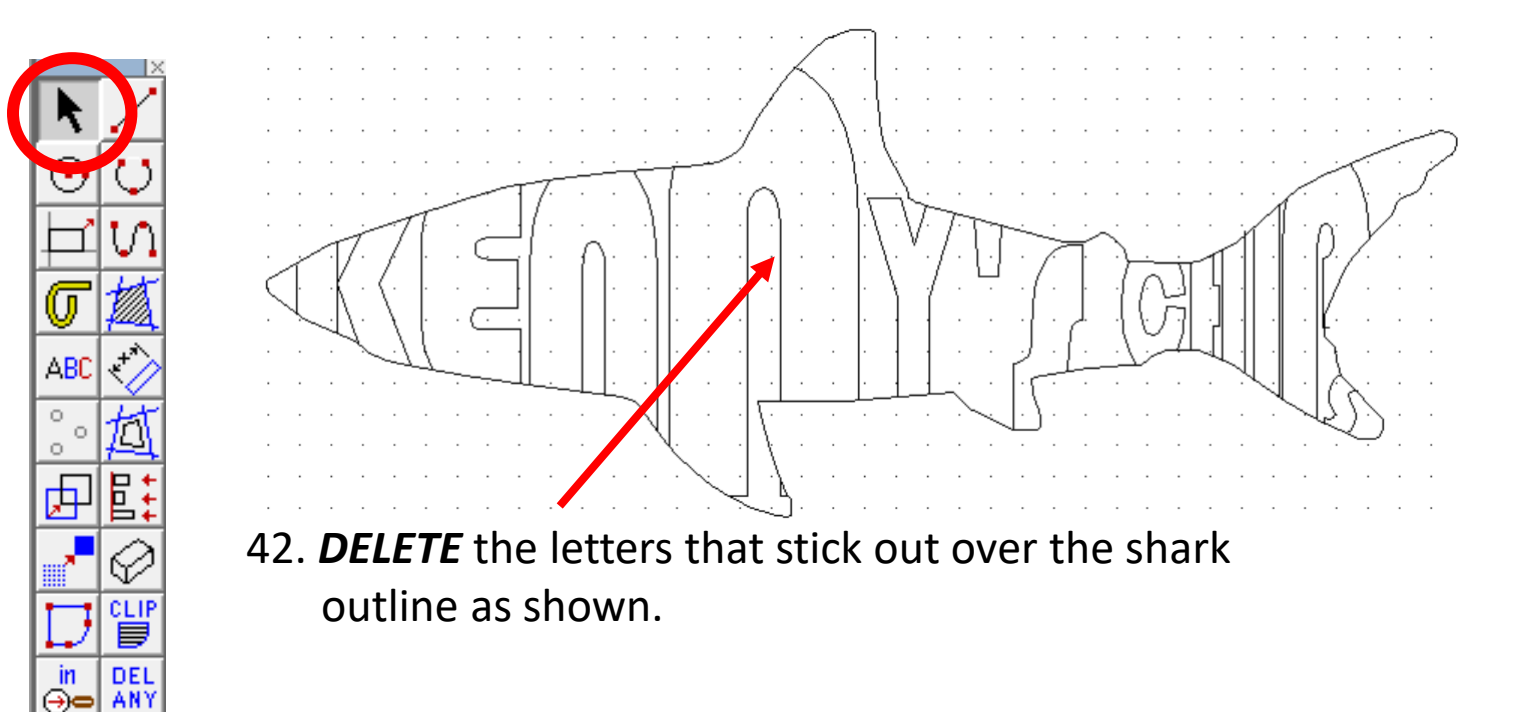

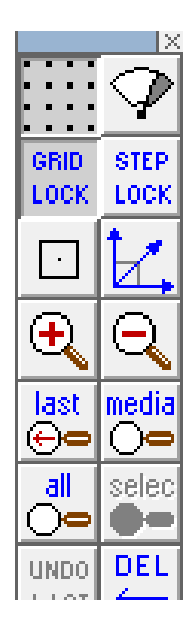

43. *DELETE* the outline in between the letters as shown. You need to be careful not to delete important features though such as the nose and fins

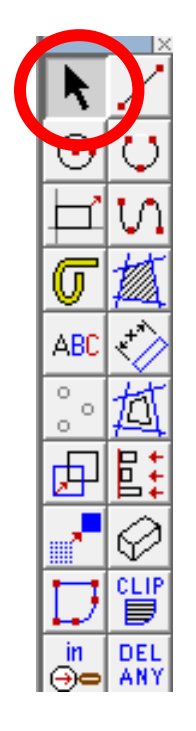

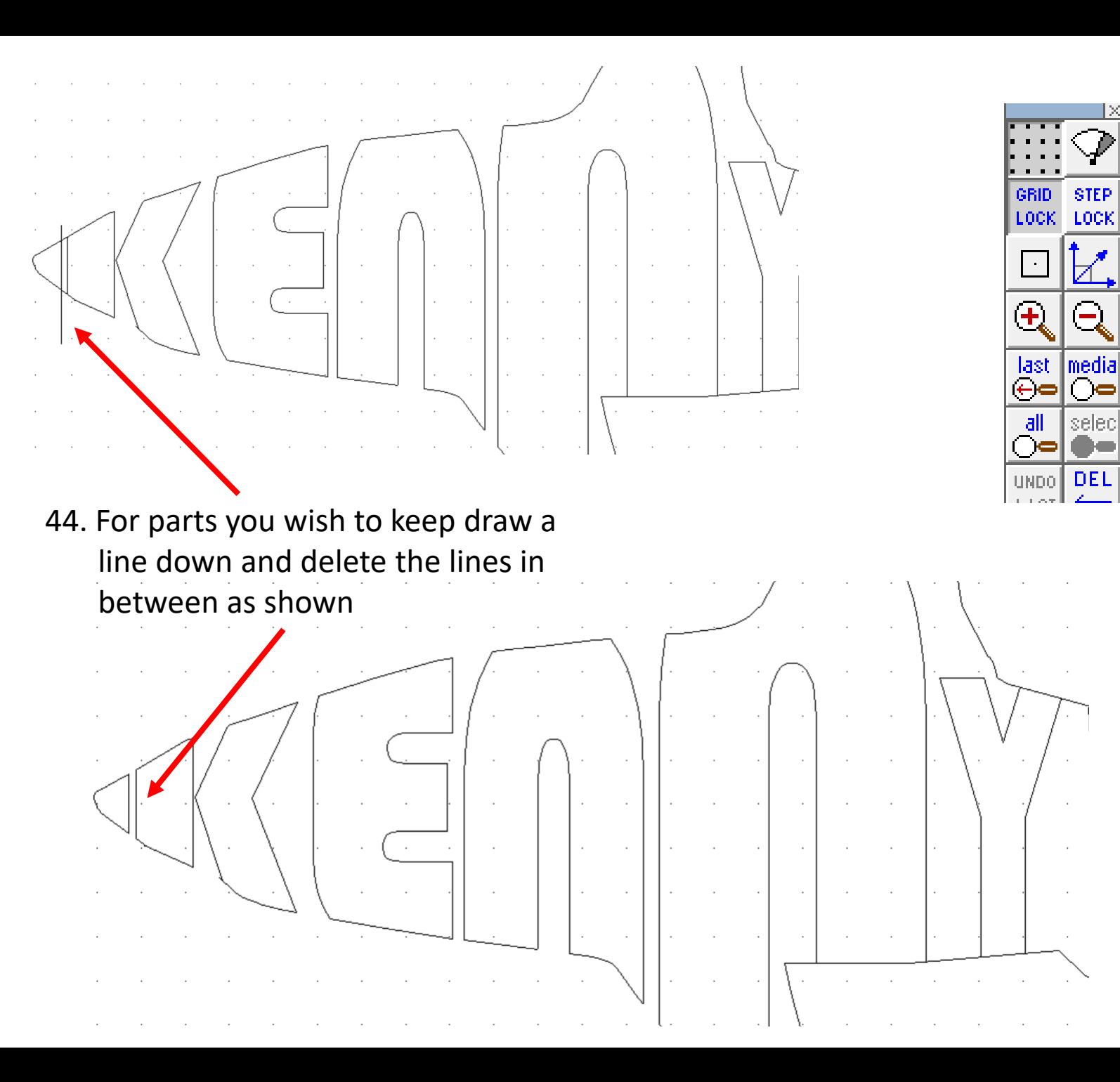

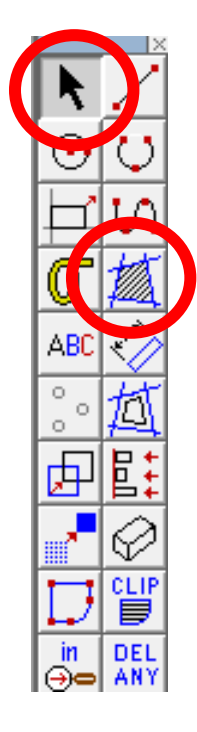

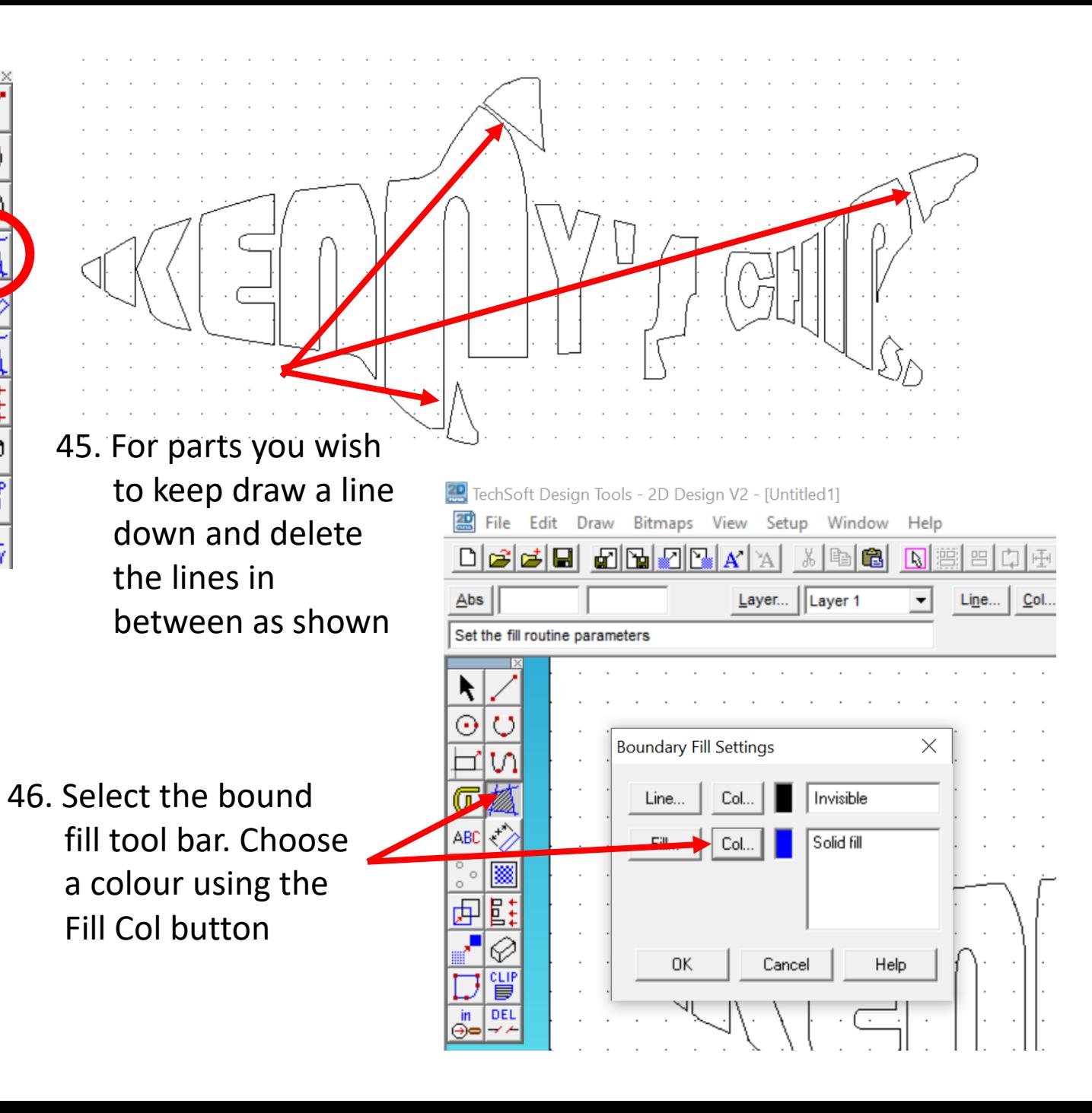

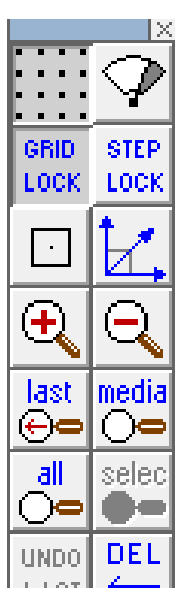

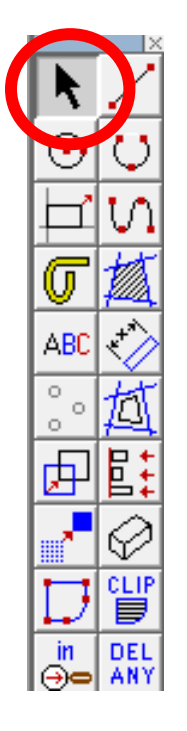

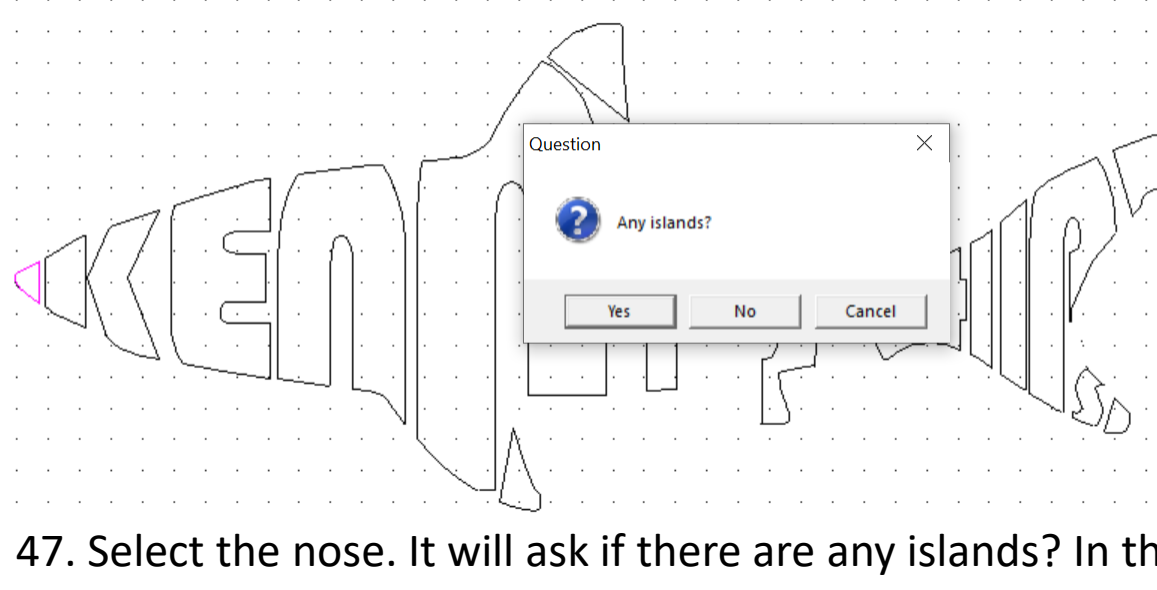

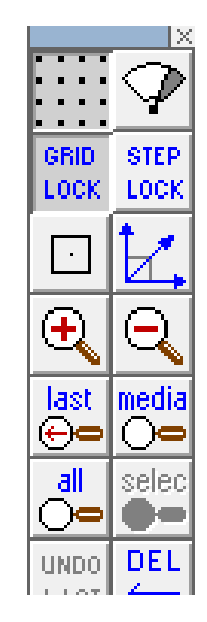

47. Select the nose. It will ask if there are any islands? In this case it's a no. the island is a part in the middle you would not wish coloured in?

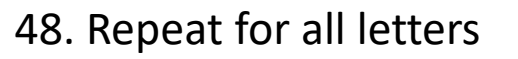

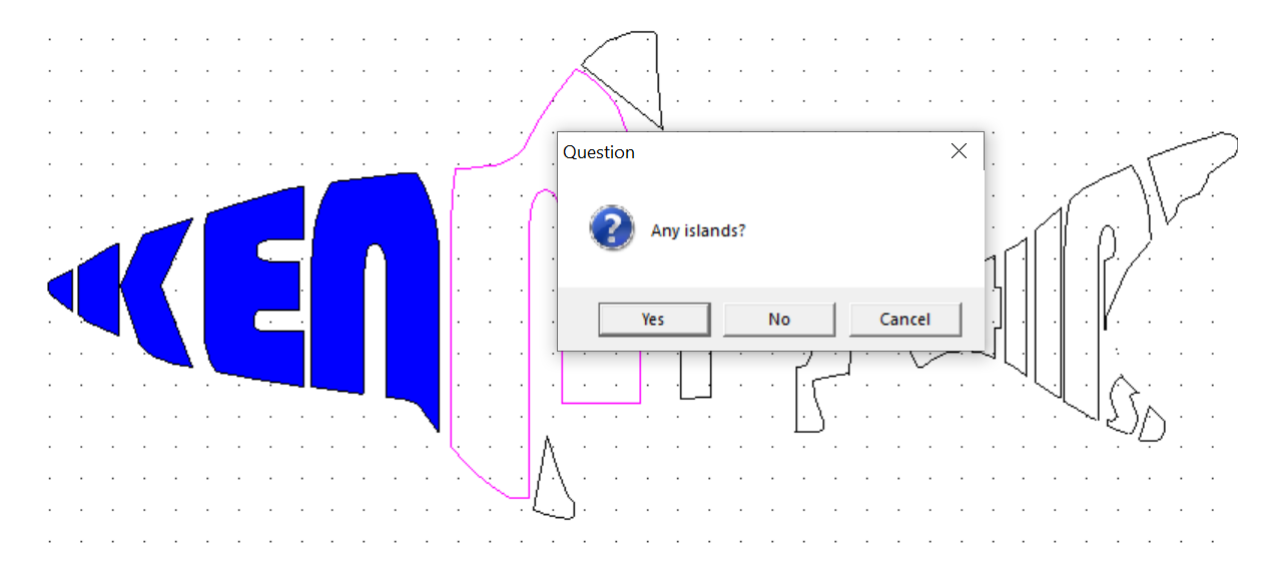

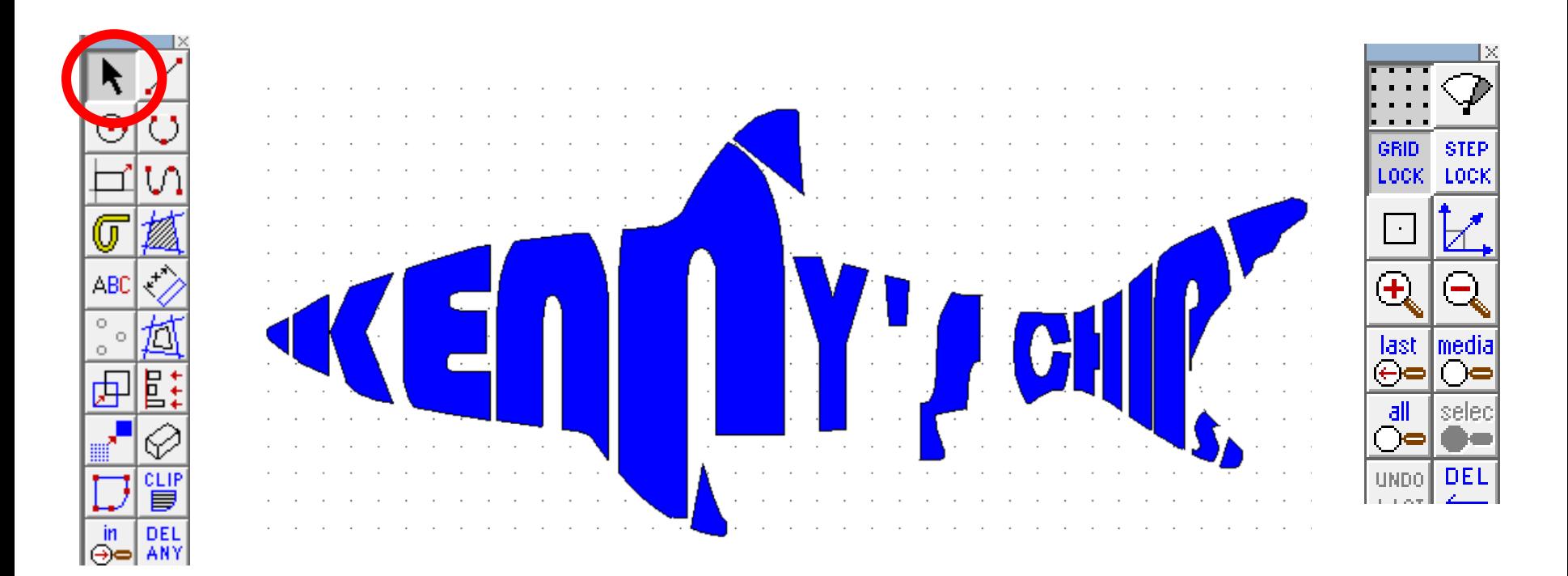